Утвержден РДЦП.10001-02-УД

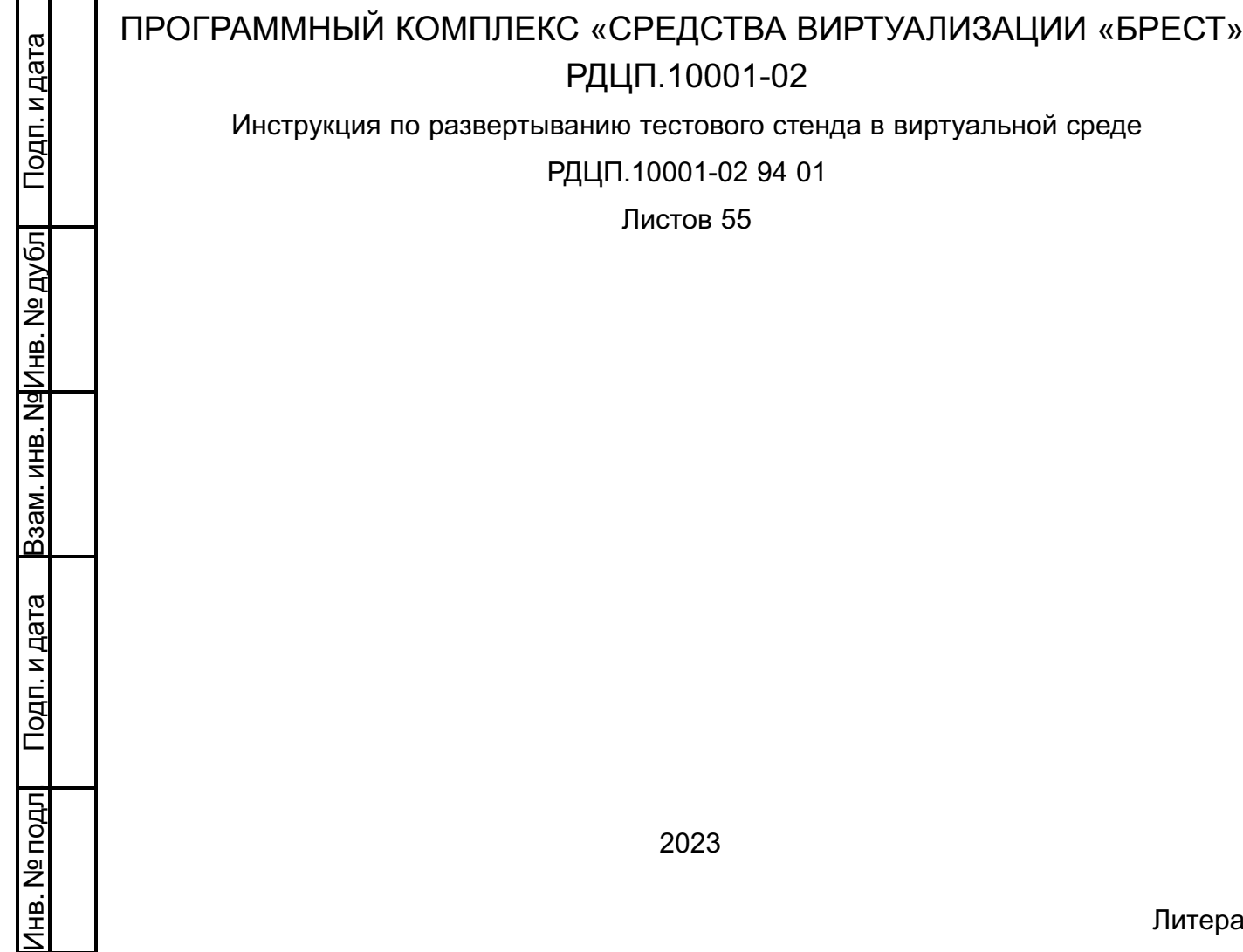

# **АННОТАЦИЯ**

Настоящая инструкция является описанием процесса развертывания тестового стенда программного изделия «Программный комплекс «Средства виртуализации «Брест» РДЦП.10001-02 (далее по тексту — ПК СВ).

В инструкции приведены общие сведения о тестовом стенде и порядок его развертывания.

# **СОДЕРЖАНИЕ**

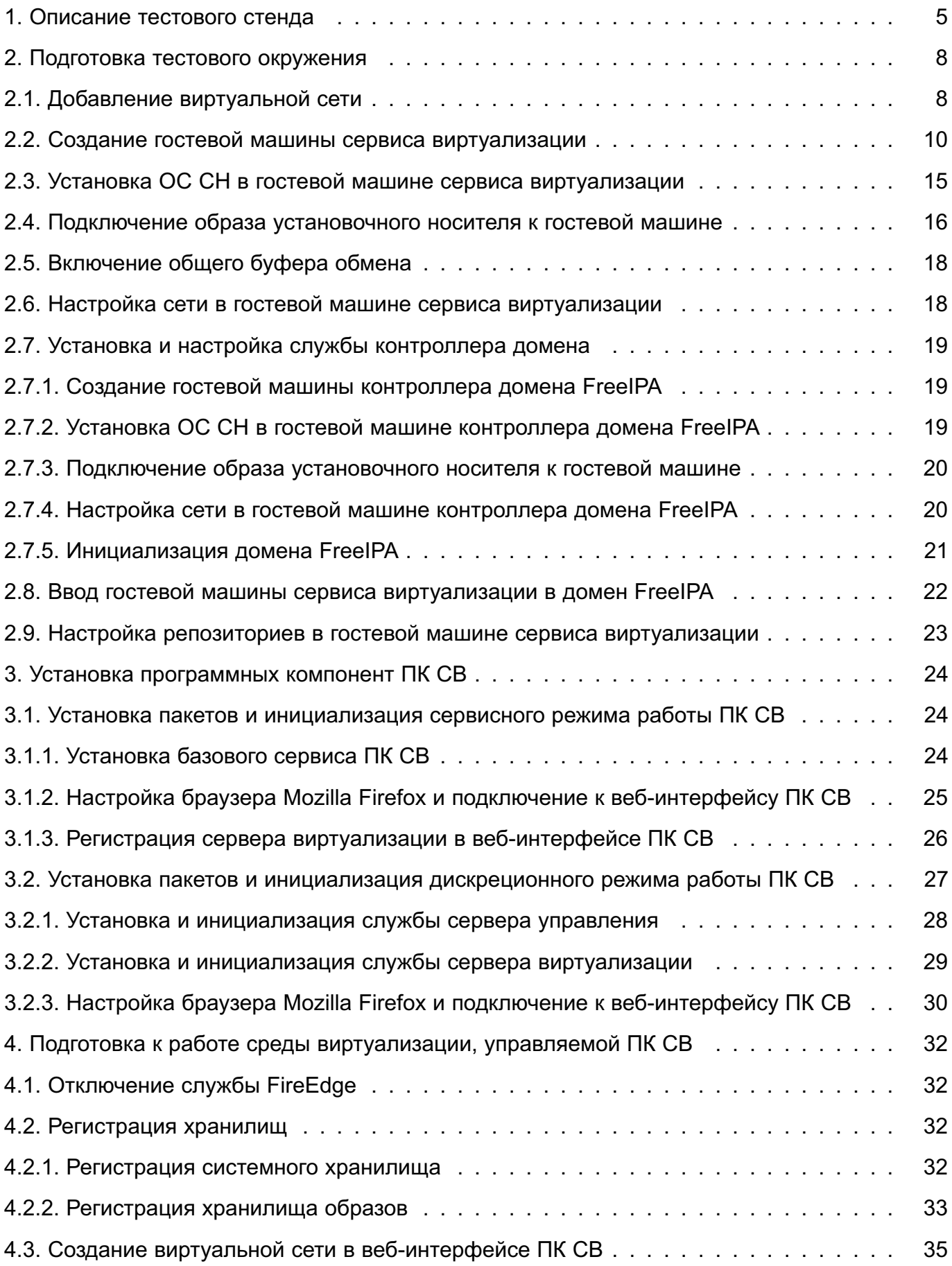

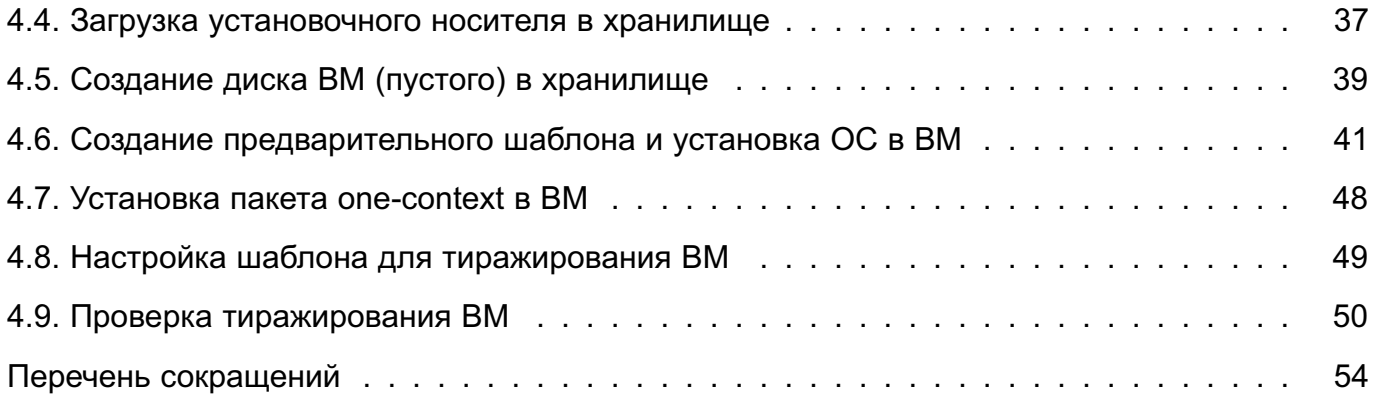

#### **1. ОПИСАНИЕ ТЕСТОВОГО СТЕНДА**

<span id="page-4-0"></span>Тестовый стенд предназначен для ознакомления пользователя с порядком развертывания ПК СВ, изучения веб-интерфейса и приобретения навыка создания шаблонов виртуальных машин (ВМ).

Тестовый стенд, описываемый в настоящей инструкции, разворачивается в среде виртуализации, функционирующей в операционной системе специального назначения «Astra Linux Special Edition» РУСБ.10015-01 (далее по тексту — ОС СН). При этом используется локальный системный сервер виртуализации (с наименованием QEMU/KVM).

Описание среды виртуализации представлено в документе РУСБ.10015-01 95 01-1 «Операционная система специального назначения «Astra Linux Special Edition». Руководство администратора. Часть 1» из комплекта поставки.

**ВНИМАНИЕ!** В хостовой операционной системе (ОС) должна быть включена вложенная виртуализация.

ПК СВ может функционировать в двух режимах:

1) в сервисном режиме все ВМ запускаются от имени непривилегированного пользователя. Идентификация и аутентификация пользователей основываются на использовании механизма PAM, реализованного в ОС СН. При этом аутентификация осуществляется с помощью локальной БД пользователей (файл /etc/passwd) и локальной БД пользовательских паролей (файл /etc/shadow);

2) в дискреционном режиме обеспечивается функционирование защищенной среды виртуализации, в том числе дискреционное и мандатное управление доступом к ВМ. В таком режиме ВМ запускаются от имени доменного пользователя, авторизовавшегося в ПК СВ. Для работы в дискреционном режиме необходимо, чтобы все компьютеры, на которых развернуты программные компоненты ПК СВ, входили в один домен FreeIPA.

Режим функционирования устанавливается на этапе развертывания ПК СВ. После установки и инициализации программных компонент переключение режимов функционирования ПК СВ не предусмотрено.

Допускается разворачивать несколько программных компонент ПК СВ на одном компьютере. В связи с этим службы сервера управления и сервера виртуализации будут развернуты на одной гостевой машине.

Конфигурация, при которой совмещаются роли контроллера домена FreeIPA и сервера управления на одном компьютере, недопустима. Поэтому при развертывании ПК СВ в дискреционном режиме необходимо будет создать отдельную гостевую машину контроллера домена FreeIPA.

При развертывании описываемого тестового стенда будут задействованы следующие вычислительные ресурсы:

1) при выборе сервисного режима функционирования ПК СВ (одна гостевая машина сервиса виртуализации):

- количество процессоров: 6;

- размер памяти (ОЗУ): 6 ГБ;

- объем диска: 64 ГБ;

2) при выборе дискреционного режима функционирования ПК СВ (две гостевые машины):

а) гостевая машина сервиса виртуализации:

- количество процессоров: 6;

- размер памяти (ОЗУ): 6 ГБ;
- объем диска: 64 ГБ.

б) гостевая машина контроллера домена FreeIPA:

- количество процессоров: 2;
- размер памяти (ОЗУ): 2 ГБ;
- объем диска: 16 ГБ.

В описываемом тестовом стенде в качестве установочного носителя используется файл образа технологического установочного диска ОС СН с интегрированным обновлением БЮЛЛЕТЕНЬ № 2023-0630SE17MD.

Кроме того, для установки программных компонент ПК СВ потребуется файл образа установочного диска из комплекта поставки программного изделия «Программный комплекс «Средства виртуализации «Брест».

Порядок развертывания тестового стенда:

- 1) подготовка тестового окружения:
	- а) добавление виртуальной сети в программе «Менеджер виртуальных машин»;
	- б) создание гостевой машины сервиса виртуализации;
	- в) установка ОС СН в гостевой машине сервиса виртуализации;
	- г) подключение образа установочного носителя к гостевой машине;
	- д) включение общего буфера обмена;
	- е) настройка сети в гостевой машине сервиса виртуализации;

ж) только для дискреционного режима — установка и настройка службы контроллера домена;

з) только для дискреционного режима — ввод в домен гостевой машины сервиса виртуализации;

и) настройка репозиториев в гостевой машине сервиса виртуализации;

7

П р и м е ч а н и е. Действия по настройке сети, репозиториев, а также действия по установке и настройке службы контроллера домена выполняются в ОС гостевой машины под учетной записью администратора с высоким уровнем целостности.

2) установка программных компонент ПК СВ;

П р и м е ч а н и е. Действия по установке программных компонент ПК СВ выполняются в ОС гостевой машины под учетной записью администратора с высоким уровнем целостности.

3) подготовка к работе среды виртуализации, управляемой ПК СВ:

- а) регистрация хранилищ;
- б) создание виртуальной сети в веб-интерфейсе ПК СВ;
- в) загрузка установочного носителя в хранилище;
- г) создание диска ВМ (пустого) в хранилище;
- д) создание предварительного шаблона и установка ОС в ВМ;
- е) установка пакета one-context в ВМ;
- ж) настройка шаблона для тиражирования ВМ;
- з) проверка тиражирования ВМ.

### 2. ПОДГОТОВКА ТЕСТОВОГО ОКРУЖЕНИЯ

#### <span id="page-7-0"></span>2.1. Добавление виртуальной сети

<span id="page-7-1"></span>Все гостевые машины находятся в виртуальных сегментах сетей. При этом хостовая машина является для них шлюзом по умолчанию.

В описываемом тестовом стенде внутренняя (виртуальная) сеть имеет следующие настройки:

- диапазон IP-адресов сети: 172.16.1.0/24;

- встроенный DCHP-сервер выключен, в гостевых машинах будет настроен статический IP-адрес;

- внутренняя (виртуальная) сеть работает в режиме NAT.

ВНИМАНИЕ! Если в хостовой операционной системе диапазон 172.16.1.0/24 уже используется, необходимо в настройках виртуальной (внутренней) сети задать другой диапазон IP-адресов. Например, 192.168.123.0/24.

Для добавления виртуальной сети необходимо выполнить следующие действия:

1) запустить программу «Менеджер виртуальных машин»;

2) в окне программы «Менеджер виртуальных машин» выбрать подключение к системному серверу виртуализации (QEMU/KVM), а затем выбрать пункт меню «Правка - Свойства подключения»;

<span id="page-7-2"></span>3) в открывшемся окне «QEMU/KVM - сведения о подключении» открыть вкладку «Виртуальные сети» и нажать на кнопку [+] (см. рис. 1);

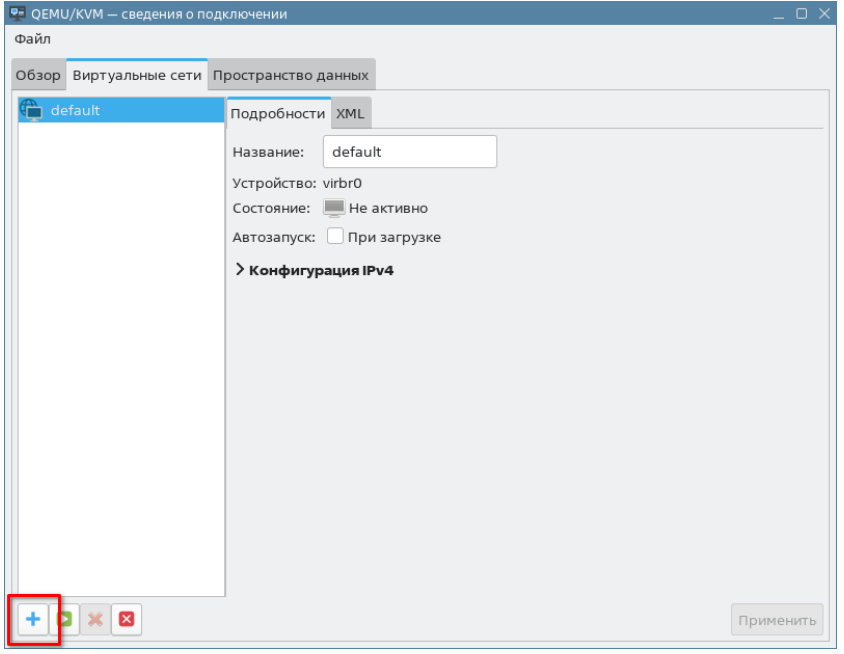

Рис. 1

4) в открывшемся окне «Создание виртуальной сети» (см. рис. 2):

а) в поле «Название» задать наименование виртуальной сети, например, virbr1;

б) раскрыть секцию «Конфигурация IPv4» и задать следующие параметры сети:

- диапазон IP-адресов сети: 172.16.1.0/24;

- снять флаг «Включить DHCPv4» (выключить встроенный DCHP-сервер);

<span id="page-8-0"></span>в) нажать на кнопку **[Готово]**.

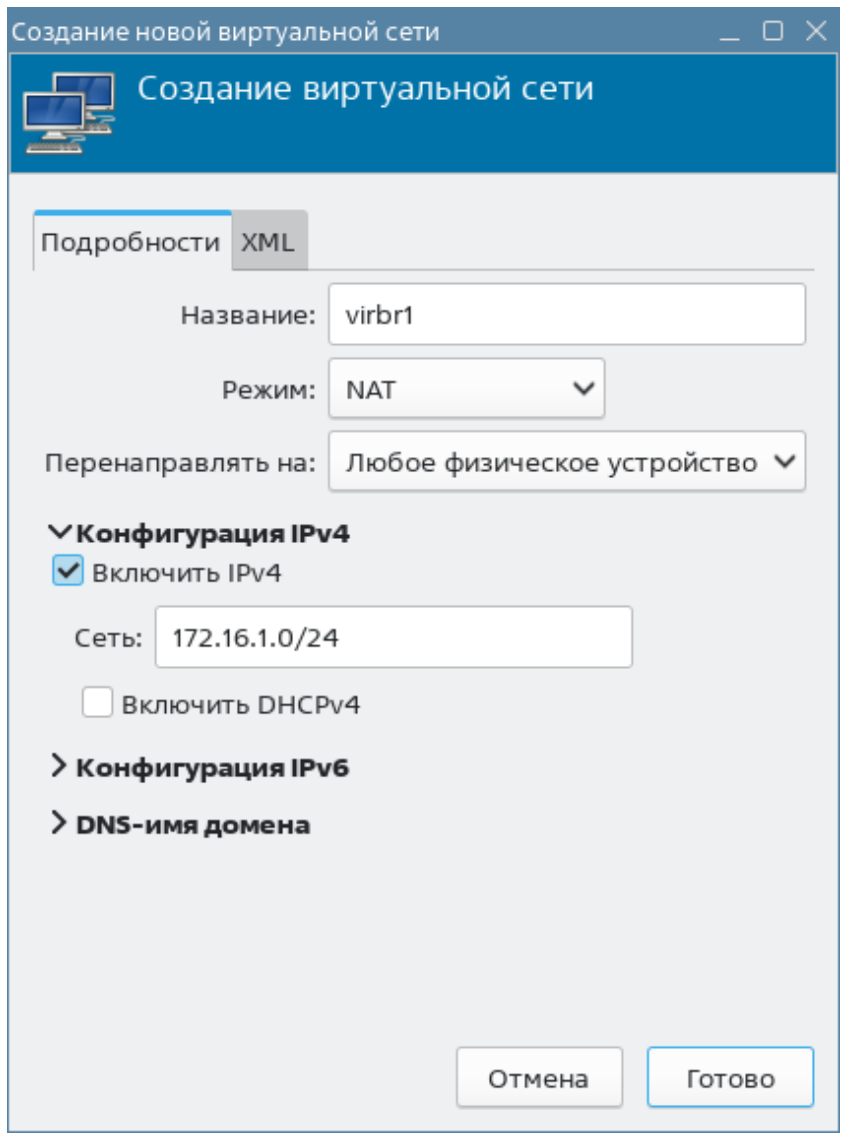

Рис. 2

После этого добавленная сеть отобразится в окне «QEMU/KVM — сведения о подключении» во вкладке «Виртуальные сети» (см. рис. [3\)](#page-9-1).

10 РДЦП.10001-02 94 01

<span id="page-9-1"></span>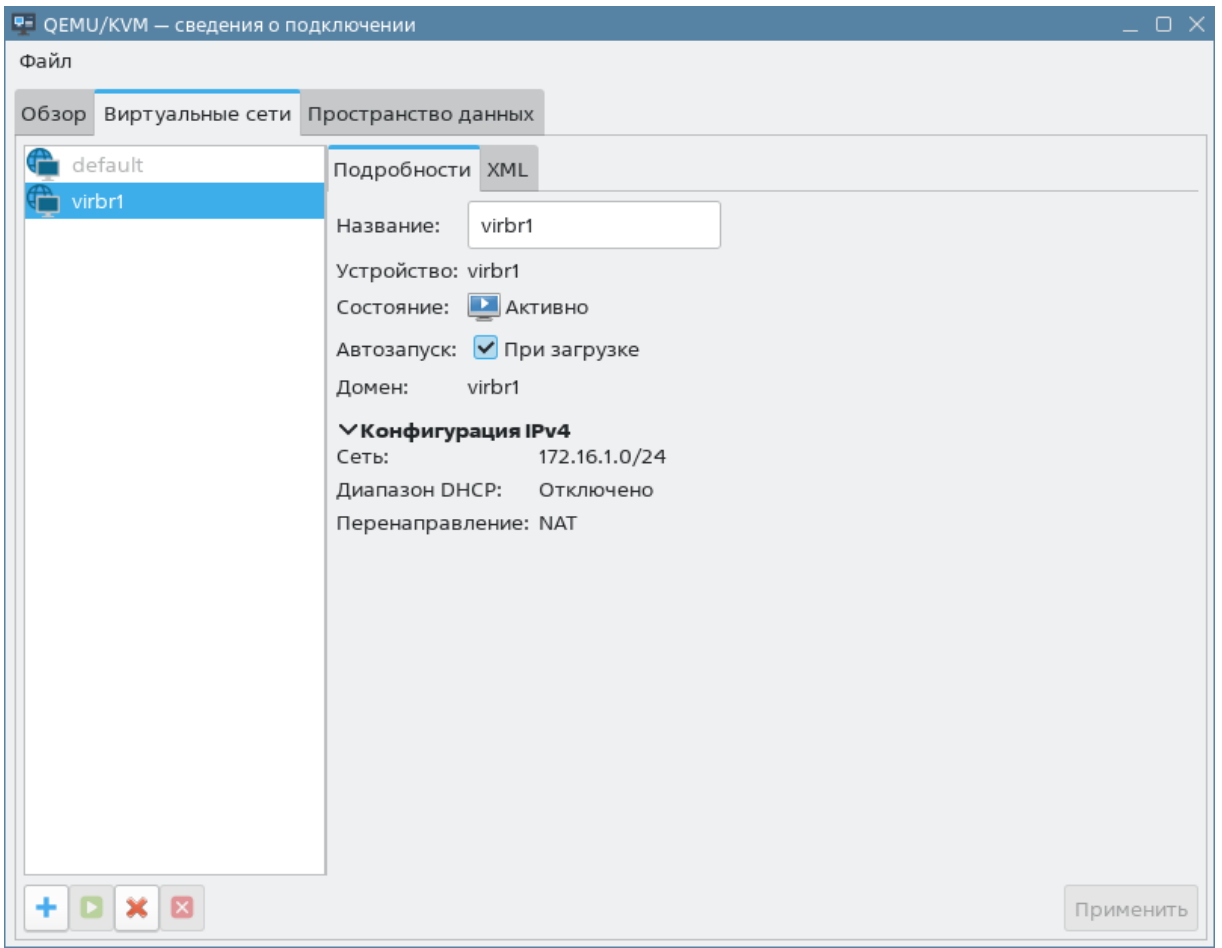

Рис. 3

# **2.2. Создание гостевой машины сервиса виртуализации**

<span id="page-9-0"></span>В описываемом тестовом стенде гостевой машине сервиса виртуализации будут предоставлены следующие вычислительные ресурсы:

- количество процессоров: 6;

- размер памяти (ОЗУ): 6 ГБ;

- объем диска: 64 ГБ.

Примечания:

1. Файл образа установочного носителя предварительно должен быть скопирован в пул хранилища (по умолчанию /var/lib/libvirt/images).

2. В описываемом тестовом стенде в качестве установочного носителя используется файл образа технологического установочного диска ОС СН с интегрированным обновлением БЮЛЛЕТЕНЬ № 2023-0630SE17MD.

11

Для создания гостевой машины необходимо выполнить следующие действия:

<span id="page-10-0"></span>1) в окне программы «Менеджер виртуальных машин» выбрать подключение к системному серверу виртуализации (QEMU/KVM), а затем выбрать пункт меню «Файл — Создать виртуальную машину» либо нажать на кнопку **[Создать виртуальную машину]** (см. рис. [4\)](#page-10-0);

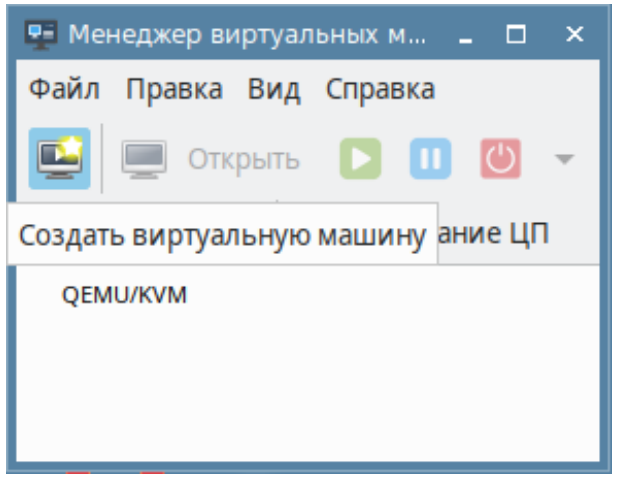

Рис. 4

<span id="page-10-1"></span>2) в открывшемся окне «Создание новой виртуальной машины (шаг 1 из 5)» установить флаг «Локальный ISO или CDROM» и нажать на кнопку **[Вперед]** (см. рис. [5\)](#page-10-1);

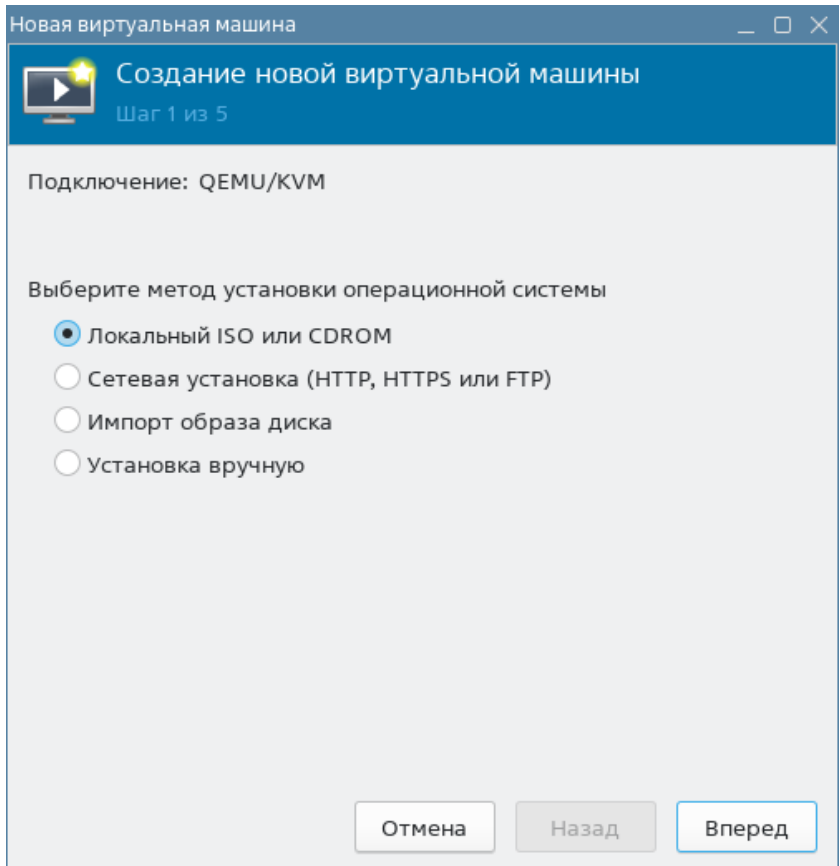

Рис. 5

<span id="page-11-0"></span>3) в окне «Создание новой виртуальной машины (шаг 2 из 5)» в секции «Выберите образ ISO или CDROM для установки» нажать на кнопку **[Обзор]** (см. рис. [6\)](#page-11-0);

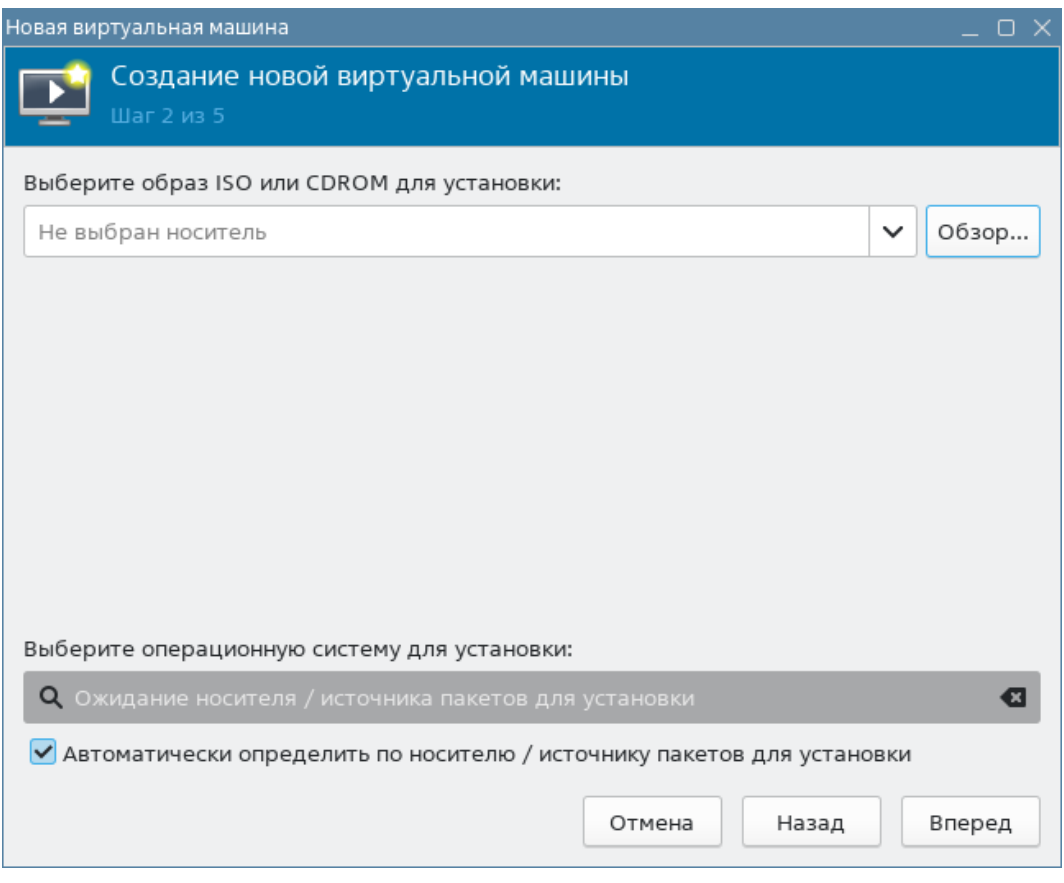

Рис. 6

4) в открывшемся окне «Расположение тома ISO-носителя» указать расположение установочного носителя и нажать на кнопку **[Выбор тома]** (см. рис. [7\)](#page-11-1);

<span id="page-11-1"></span>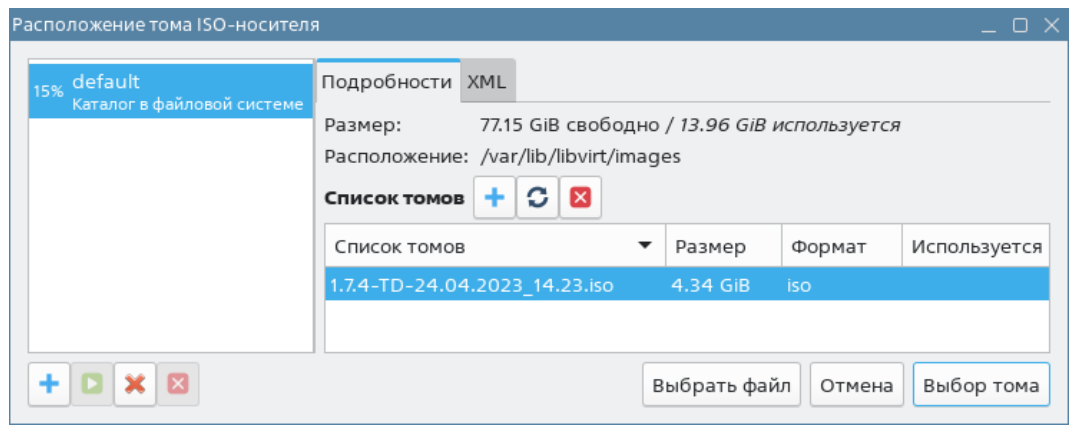

Рис. 7

5) в окне «Создание новой виртуальной машины (шаг 2 из 5)» нажать на кнопку **[Вперед]**;

- <span id="page-12-0"></span>6) в окне «Создание новой виртуальной машины (шаг 3 из 5)» (см. рис. [8\)](#page-12-0):
	- в поле «Память» установить значение «6144»;
	- в поле «Процессоры» установить значение «6»;
	- нажать на кнопку **[Вперед]**;

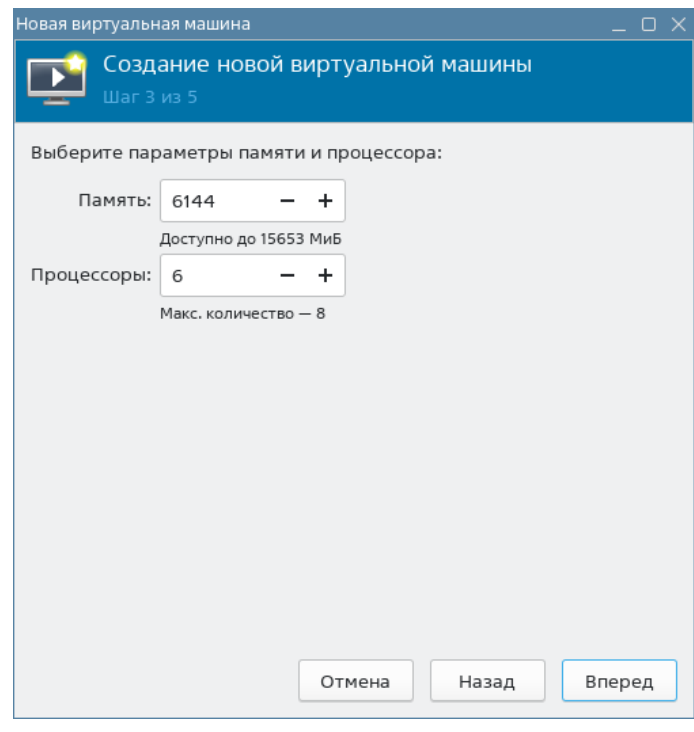

Рис. 8

<span id="page-12-1"></span>7) в окне «Создание новой виртуальной машины (шаг 4 из 5)» задать размер диска гостевой машины и нажать на кнопку **[Вперед]** (см. рис. [9\)](#page-12-1);

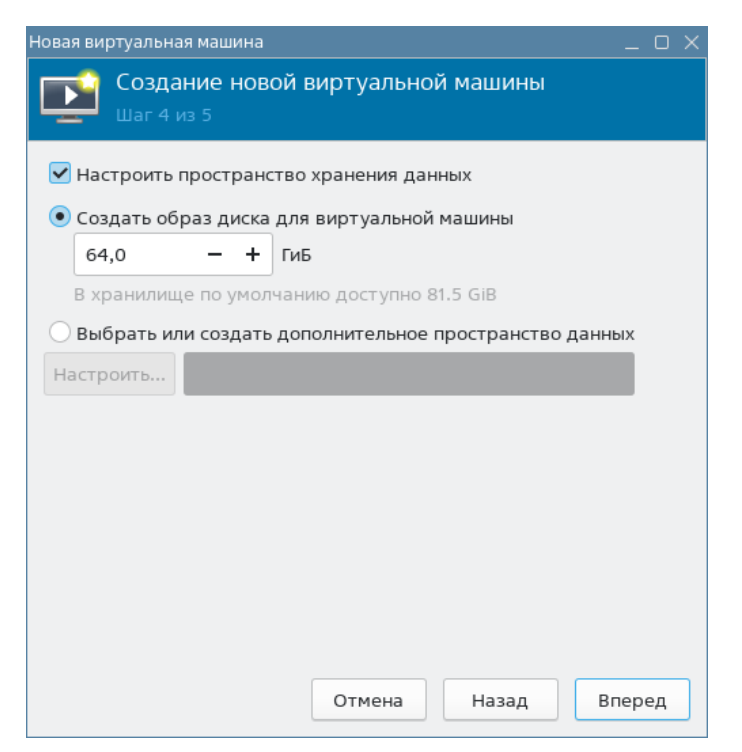

Рис. 9

8) в окне «Создание новой виртуальной машины (шаг 5 из 5)» — см. рис. [10:](#page-13-0)

а) задать название гостевой машины;

б) в выпадающем списке «Выбор сети» выбрать добавленную ранее виртуальную сеть (см. [2.1\)](#page-7-1);

<span id="page-13-0"></span>в) нажать на кнопку **[Готово]**.

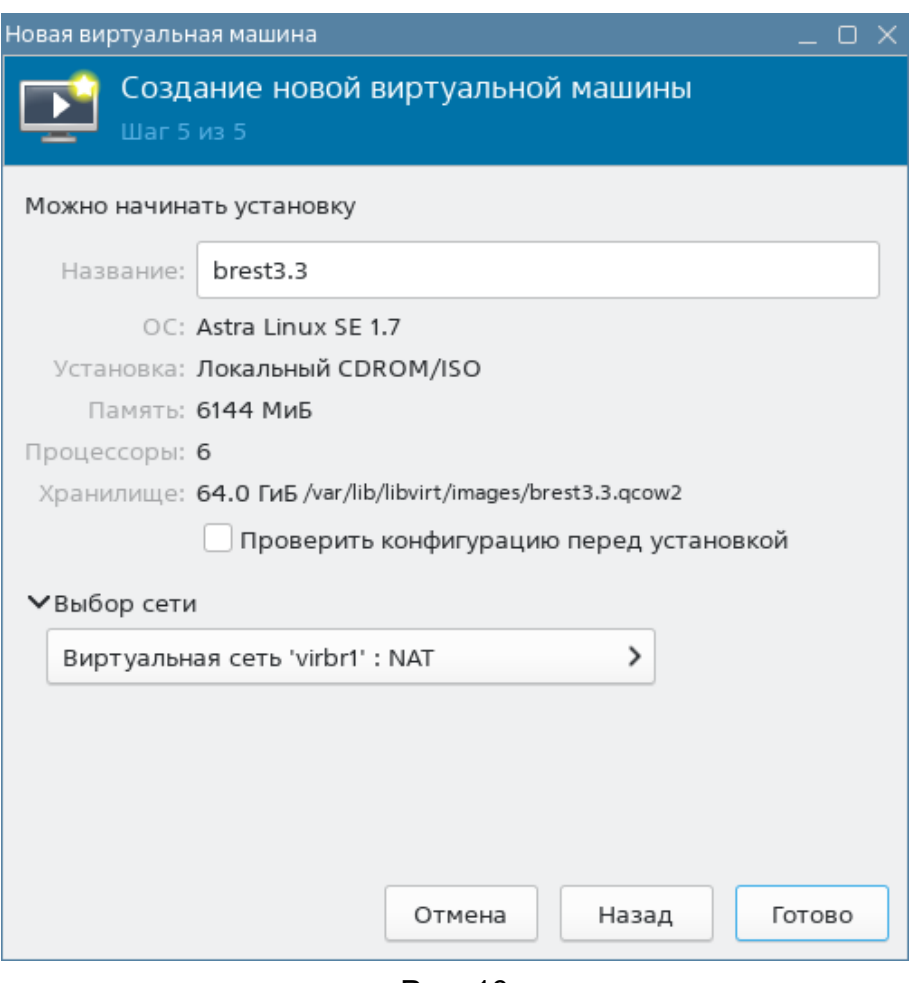

Рис. 10

После этого откроется окно гостевой машины, в котором отобразится процесс установки ОС (см. рис. [11\)](#page-14-1).

<span id="page-14-1"></span>15 РДЦП.10001-02 94 01

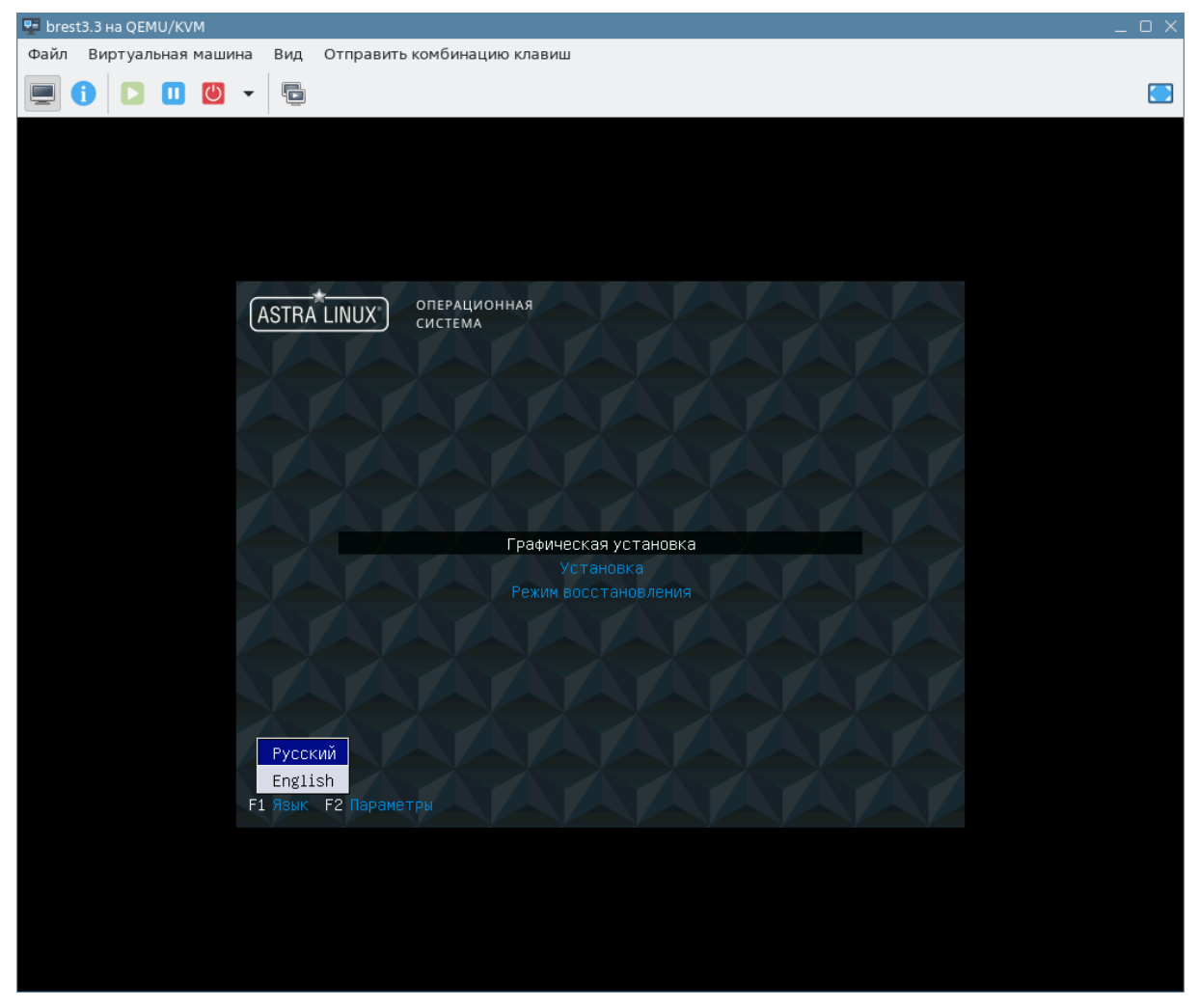

Рис. 11

#### **2.3. Установка ОС СН в гостевой машине сервиса виртуализации**

<span id="page-14-0"></span>Процесс установки ОС СН описан в документе РУСБ.10015-01 «Операционная система специального назначения «Astra Linux Special Edition». Руководство по установке» (файл OS-inst-help.pdf размещен на установочном носителе в директории install-doc). При этом следует учитывать следующие особенности установки:

1) на странице «Настройка сети» при появлении сообщения о сбое автоматической настройки сети нажать на кнопку **[Продолжить]**;

2) на странице «Настройка сети (Метод настройки сети)» выбрать пункт «Пропустить пока настройку сети» и нажать на кнопку **[Продолжить]**;

3) на странице «Установка базовой системы» выбрать для установки ядро linux-5.15-generic;

- 4) на странице «Выбор программного обеспечения» выбрать следующие пункты:
	- «Графический интерфейс Fly»;
	- «Средства работы с Интернет»;
	- «Средства удаленного подключения SSH»;

5) на странице «Дополнительные настройки ОС»:

- если планируется функционирование ПК СВ в дискреционном режиме, выбрать максимальный уровень защищенности «Смоленск» или усиленный уровень защищенности «Воронеж»;

- если планируется функционирование ПК СВ в сервисном режиме, выбрать базовый уровень защищенности «Орел»;

6) на странице «Дополнительные настройки ОС» дополнительно выбрать пункт «Запрет автонастройки сети».

# **2.4. Подключение образа установочного носителя к гостевой машине**

<span id="page-15-0"></span>При первой перезагрузке гостевой машины после установки ОС образ установочного носителя отключается. Поэтому для последующей установки пакетов необходимо к гостевой машине подключить образ установочного носителя.

Для подключения образа установочного носителя к гостевой машине необходимо выполнить следующие действия:

<span id="page-15-1"></span>1) в окне гостевой машины на панели инструментов нажать на кнопку **[Показать виртуальное оборудование]** (см. рис. [12\)](#page-15-1);

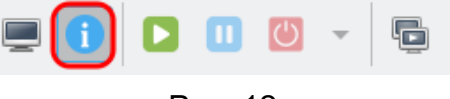

Рис. 12

<span id="page-16-0"></span>2) в окне параметров гостевой машины в левом поле выбрать пункт «SATA CDROM 1» и в правом поле нажать на кнопку **[Обзор]** (см. рис. [13\)](#page-16-0);

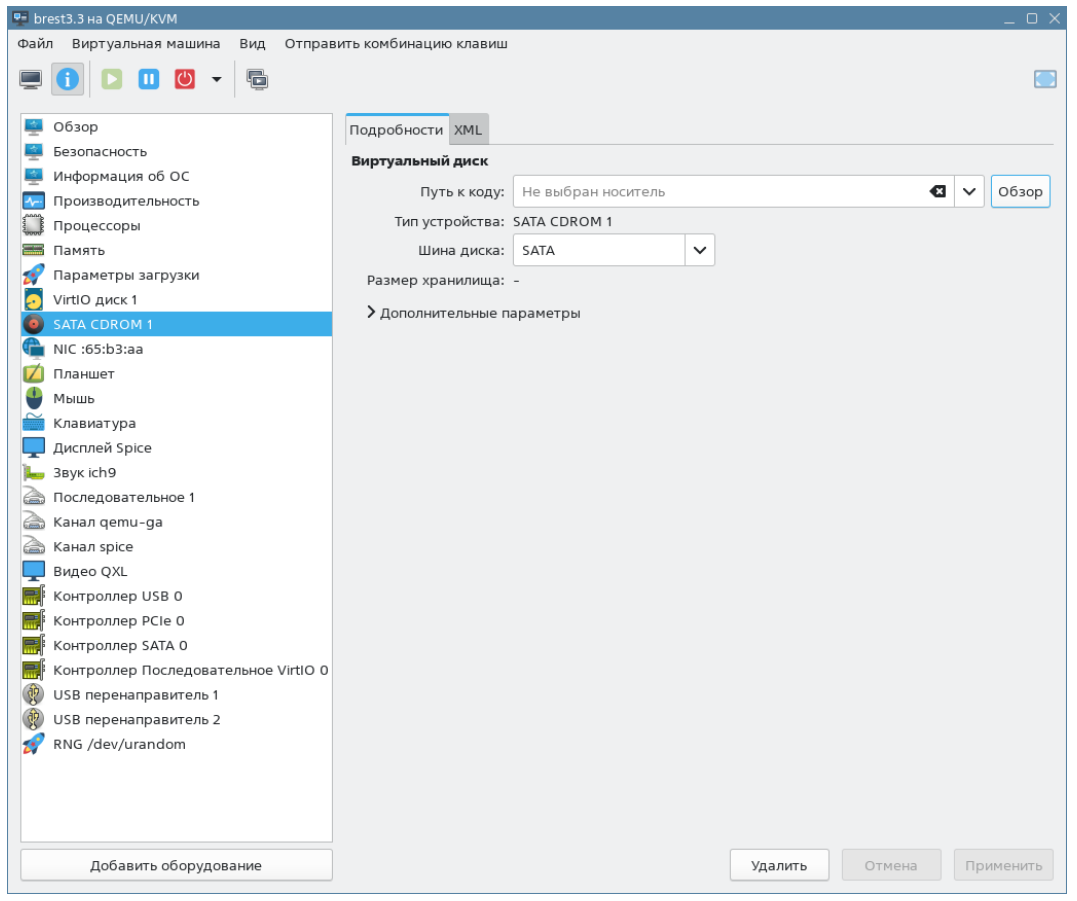

Рис. 13

<span id="page-16-1"></span>3) в открывшемся окне «Расположение тома ISO-носителя» указать расположение установочного носителя и нажать на кнопку **[Выбор тома]** (см. рис. [14\)](#page-16-1);

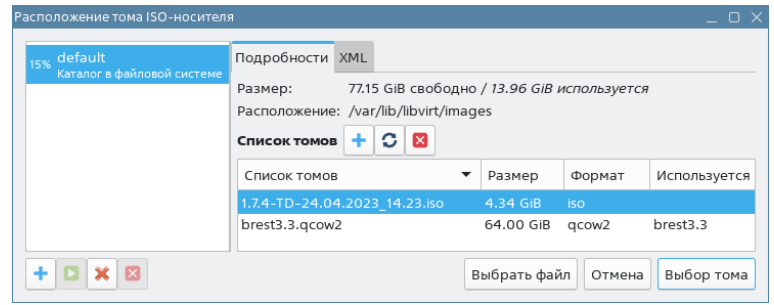

Рис. 14

4) в окне параметров гостевой машины в правом поле нажать на кнопку **[Применить]**;

<span id="page-16-2"></span>5) в окне гостевой машины на панели инструментов нажать на кнопку **[Показать графическую консоль]** (см. рис. [15\)](#page-16-2).

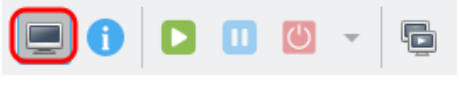

Рис. 15

#### **2.5. Включение общего буфера обмена**

<span id="page-17-0"></span>Действия, описанные в данном подразделе, не обязательны и выполняются для удобства последующей настройки гостевой машины.

Для организации общего буфера обмена между хостовой и гостевой машинами используется пакет spice-vdagent, который устанавливается в гостевой машине.

**ВНИМАНИЕ!** В окне параметров гостевой машины в левом поле должно присутствовать устройство «Канал spice».

Для установки пакета spice-vdagent необходимо выполнить команду: sudo apt install spice-vdagent

**ВНИМАНИЕ!** После установки пакета spice-vdagent необходимо перезагрузить гостевую машину.

#### **2.6. Настройка сети в гостевой машине сервиса виртуализации**

<span id="page-17-1"></span>В описываемом тестовом стенде для обеспечения работы виртуальной сети в режиме «сетевой мост без фильтрации» в качестве сетевого соединения будет настроен мост со следующими параметрами:

- IP-адрес: 172.16.1.20;

- маска: 255.255.255.0;

- шлюз по умолчанию: 172.16.1.1.

**ВНИМАНИЕ!** Если при добавлении виртуальной сети (см. [2.1\)](#page-7-1) был выбран другой диапазон IP-адресов, то для гостевой машины необходимо назначить IP-адрес из выбранного диапазона.

Гостевой машине будет присвоено сетевое имя oneserver, при этом полное доменное имя будет иметь вид: oneserver.brest.local.

**ВНИМАНИЕ!** Действия, описываемые в этом подразделе, выполняются в ОС гостевой машины под учетной записью администратора с высоким уровнем целостности.

Для настройки сетевого соединения необходимо выполнить следующие действия:

1) установить пакет bridge-utils командой:

sudo apt install bridge-utils

2) в файл /etc/network/interfaces добавить следующие строки:

```
auto eth0
iface eth0 inet manual
auto br0iface br0 inet static
bridge_ports eth0
address 172.16.1.20
netmask 255.255.255.0
gateway 172.16.1.1
```
3) запустить в работу сетевой интерфейс командой:

sudo ifup br0

После этого к ОС гостевой машины можно будет подключиться по SSH;

4) файл /etc/hosts привести к следующему виду:

127.0.0.1 localhost.localdomain localhost

172.16.1.20 oneserver.brest.local oneserver

5) задать сетевое имя гостевой машине, выполнив команду:

sudo hostnamectl set-hostname oneserver.brest.local

### Сообщение об ошибке вида:

sudo: unable to resolve host <предыдущее имя гостевой машины>:

Временный сбой в разрешении имен

можно игнорировать (перед тем как выполнить команду, утилита sudo обращается к файлу /etc/hosts, чтобы определить IP-адрес, используя предыдущее имя гостевой машины).

### 2.7. Установка и настройка службы контроллера домена

<span id="page-18-0"></span>Установка и настройка службы контроллера домена выполняются только для дискреционного режима работы ПК СВ. При выборе сервисного режима следует перейти к  $2.9.$ 

Для развертывания службы контроллера домена FreeIPA необходимо выполнить следующие действия:

- 1) создать гостевую машину контроллера домена FreelPA;
- 2) установить ОС СН в гостевой машине контроллера домена FreelPA;
- 3) подключить образ установочного носителя к гостевой машине;
- 4) настроить сеть в гостевой машине контроллера домена FreelPA;
- 5) установить и настроить службу контроллера домена FreelPA.

# 2.7.1. Создание гостевой машины контроллера домена FreelPA

<span id="page-18-1"></span>Действия по созданию гостевой машины контроллера домена FreelPA аналогичны действиям, описанным в 2.2. Рекомендуемые параметры гостевой машины контроллера домена FreelPA:

- количество процессоров: 2;
- размер памяти (ОЗУ): 2 ГБ;
- объем диска: 16 ГБ.

# 2.7.2. Установка ОС СН в гостевой машине контроллера домена FreelPA

<span id="page-18-2"></span>Процесс установки ОС СН описан в документе РУСБ.10015-01 «Операционная система специального назначения «Astra Linux Special Edition». Руководство по установке» (файл OS-inst-help.pdf размещен на установочном носителе в директории install-doc).

При установке ОС СН в гостевой машине контроллера домена FreeIPA следует учитывать следующие особенности:

- на странице «Настройка сети» при появлении сообщения о сбое автоматической настройки сети нажать на кнопку **[Продолжить]**;

- на странице «Настройка сети (Метод настройки сети)» выбрать пункт «Пропустить пока настройку сети» и нажать на кнопку **[Продолжить]**;

- на странице «Установка базовой системы» выбрать для установки ядро linux-5.15-generic;

- на странице «Выбор программного обеспечения» необходимо выбрать пункт «Средства удаленного подключения SSH»;

- на странице «Дополнительные настройки ОС» выбрать максимальный уровень защищенности «Смоленск» или усиленный уровень защищенности «Воронеж»;

- на странице «Дополнительные настройки ОС» необходимо дополнительно выбрать пункт «Запрет автонастройки сети».

### **2.7.3. Подключение образа установочного носителя к гостевой машине**

<span id="page-19-0"></span>Действия по подключению к гостевой машине контроллера домена FreeIPA образа установочного носителя аналогичны действиям, описанным в [2.4.](#page-15-0)

#### **2.7.4. Настройка сети в гостевой машине контроллера домена FreeIPA**

<span id="page-19-1"></span>В описываемом тестовом стенде в гостевой машине контроллера домена FreeIPA будет настроено сетевое соединение со следующими параметрами:

- IP-адрес: 172.16.1.10;

- маска: 255.255.255.0;

- шлюз по умолчанию: 172.16.1.1.

**ВНИМАНИЕ!** Если при добавлении виртуальной сети (см. [2.1\)](#page-7-1) был выбран другой диапазон IP-адресов, то для гостевой машины необходимо назначить IP-адрес из выбранного диапазона.

Гостевой машине будет присвоено сетевое имя dc, при этом полное доменное имя будет иметь вид: dc.brest.local.

**ВНИМАНИЕ!** Действия, описываемые в этом пункте, выполняются в ОС гостевой машины под учетной записью администратора с высоким уровнем целостности.

Для настройки сетевого соединения необходимо выполнить следующие действия:

1) создать файл /etc/resolv.conf и добавить в него следующие строки:

```
search brest.local
```

```
nameserver 172.16.1.10
```
2) в файл /etc/network/interfaces добавить следующие строки: auto eth0

iface eth0 inet static address 172.16.1.10 netmask 255.255.255.0 gateway 172.16.1.1

3) запустить в работу сетевой интерфейс командой:

sudo ifup eth0

После этого к ОС гостевой машины можно будет подключиться по SSH;

4) файл /etc/hosts привести к следующему виду:

127.0.0.1 localhost.localdomain localhost

172.16.1.10 dc.brest.local dc

5) задать сетевое имя гостевой машине, выполнив команду:

sudo hostnamectl set-hostname dc.brest.local

Сообщение об ошибке вида:

sudo: unable to resolve host <предыдущее имя гостевой машины>: Временный сбой в разрешении имен

можно игнорировать (перед тем как выполнить команду утилита sudo обращается к файлу /etc/hosts чтобы определить IP-адрес используя предыдущее имя гостевой машины).

#### 2.7.5. Инициализация домена FreelPA

<span id="page-20-0"></span>ВНИМАНИЕ! Действия, описываемые в этом пункте, выполняются в ОС гостевой машины контроллера домена FreeIPA под учетной записью администратора с высоким уровнем целостности.

Для развертывания службы контроллера домена FreeIPA необходимо выполнить следующие действия:

1) подключить к гостевой машине файл образа установочного носителя (см. 2.4);

2) установить пакет astra-freeipa-server командой:

sudo apt install astra-freeipa-server

3) инициализировать домен командой:

sudo astra-freeipa-server -d brest.local -n dc -ip 172.16.1.10 -o

а) при появлении приглашения для ввода вида:

Будет использован указанный IP-адрес 172.16.1.10.

продолжать ? (y\n)

ввести «у» и нажать клавишу <Enter>;

б) задать пароль администратора домена.

Об успешной инициализации домена будет свидетельствовать следующая надпись: Обнаружен настроенный домен brest.local WEB: https://dc.brest.local

ВНИМАНИЕ! После инициализации домена необходимо перезагрузить гостевую машину.

#### 2.8. Ввод гостевой машины сервиса виртуализации в домен FreelPA

<span id="page-21-0"></span>Ввод гостевой машины сервиса виртуализации в домен FreeIPA выполняется только для дискреционного режима функционирования ПК СВ. При выборе сервисного режима следует перейти к 2.9.

ВНИМАНИЕ! Действия, описываемые в этом подразделе, выполняются в ОС гостевой машины сервиса виртуализации под учетной записью администратора с высоким уровнем целостности.

Чтобы ввести гостевую машину сервиса виртуализации в домен FreeIPA, необходимо выполнить следующие действия:

1) в файл /etc/hosts добавить следующую строку:

172.16.1.10 dc.brest.local dc

где  $172.16.1.10$  и dc.brest.local - IP-адрес и полное доменное имя контроллера домена, заданные во время действий по настройке сети  $(CM. 2.7.4)$ ;

2) создать файл /etc/resolv.conf и добавить в него следующие строки: search brest. local

nameserver 172.16.1.10

3) установить пакет astra-freeipa-client командой:

```
sudo apt install astra-freeipa-client
```
В открывшемся окне «Настройка РАМ» нажать на кнопку **[Ok]**;

4) ввести гостевую машину в домен командой:

sudo astra-freeipa-client

а) при появлении приглашения для ввода вида:

```
логин администратора не указан, будет использован "admin" (-u adminname)
username = \alphadmin
```

```
продолжать ? (y\n)
```
ввести «у» и нажать клавишу <Enter>;

б) ввести пароль администратора домена, заданный во время действий по инициализации домена FreelPA (см. 2.7.5);

5) перезагрузить гостевую машину сервиса виртуализации.

Для проверки результата ввода в домен необходимо ввести команду:

sudo astra-freeipa-client -i

Об успешном вводе в домен будет свидетельствовать следующая надпись: Обнаружен настроенный клиент в домене brest.local

#### 2.9. Настройка репозиториев в гостевой машине сервиса виртуализации

<span id="page-22-0"></span>В описываемом тестовом стенде в качестве источника пакетов будет дополнительно зарегистрирован локальный репозиторий с файлами установочного диска ПК СВ.

Примечание. Файл образа установочного диска ПК СВ предварительно должен быть скопирован в пул хранилища на хостовой машине (по умолчанию /var/lib/libvirt/images).

ВНИМАНИЕ! Действия, описываемые в этом подразделе, выполняются в ОС гостевой машины сервиса виртуализации под учетной записью администратора с высоким уровнем целостности.

Чтобы создать локальный репозиторий, используя установочный диск ПК СВ. необходимо выполнить следующие действия:

1) подключить к гостевой машине файл образа установочного диска ПК СВ (см. 2.4);

2) создать каталог для размещения репозитория командой:

sudo mkdir -p /srv/repo/brest

3) примонтировать установочный диск ПК СВ командой:

sudo mount /dev/sr0 /media/cdrom

4) скопировать файлы из установочного диска ПК СВ в каталог репозитория командой:

sudo cp -a /media/cdrom/\* /srv/repo/brest

5) отмонтировать установочный диск ПК СВ командой:

sudo umount /media/cdrom

6) подключить в качестве локального репозитория каталог /srv/repo/brest/, для этого в файле /etc/apt/sources.list добавить строку вида:

deb file:/srv/repo/brest/ brest main non-free

7) выполнить повторную синхронизацию файлов описаний пакетов с их источником командой:

sudo apt update

# **3. УСТАНОВКА ПРОГРАММНЫХ КОМПОНЕНТ ПК СВ**

<span id="page-23-0"></span>Действия по установке программных компонент ПК СВ выполняются в ОС гостевой машины сервиса виртуализации под учетной записью администратора с высоким уровнем целостности.

Действия по установке пакетов и инициализации сервисного режима работы ПК СВ описаны в [3.1.](#page-23-1) Действия по установке пакетов и инициализации дискреционного режима работы ПК СВ описаны в [3.2.](#page-26-0)

# **3.1. Установка пакетов и инициализация сервисного режима работы ПК СВ**

<span id="page-23-1"></span>Для инициализации сервисного режима работы ПК СВ необходимо выполнить следующие действия:

1) установить базовый сервис ПК СВ (см. [3.1.1\)](#page-23-2);

2) настроить подключение к веб-интерфейсу ПК СВ в браузере Mozilla Firefox (см. [3.1.2\)](#page-24-0);

3) зарегистрировать узел виртуализации в веб-интерфейсе ПК СВ (см. [3.1.3\)](#page-25-0).

# <span id="page-23-2"></span>**3.1.1. Установка базового сервиса ПК СВ**

Для установки базового сервиса ПК СВ необходимо выполнить следующие действия: 1) подключить к гостевой машине файл образа установочного носителя ОС СН

(см. [2.4\)](#page-15-0);

2) установить пакет brestcloud-base командой:

sudo apt install brestcloud-base

В открывшемся окне «ЛИЦЕНЗИОННОЕ СОГЛАШЕНИЕ» нажать на кнопку **[Принять]**;

Примечание. Во время установки пакета brestcloud-base автоматически будет выполнена инициализация служб сервера управления и сервера виртуализации. 3) задать пароль локальному пользователю brestadmin (учетная запись пользователя brestadmin создается автоматически во время установки пакета brestcloud-base), запустив инструмент командной строки passwd в интерактивном режиме:

sudo passwd brestadmin

4) перезагрузить гостевую машину.

<span id="page-24-0"></span>3.1.2. Настройка браузера Mozilla Firefox и подключение к веб-интерфейсу ПК СВ

Подключение к веб-интерфейсу ПК СВ можно осуществлять с любого компьютера. имеющего сетевой доступ к ОС гостевой машины сервиса виртуализации. Для обеспечения сетевого доступа по доменному имени, на компьютере, с которого планируется выполнять подключение, в файл /etc/hosts необходимо добавить следующую строку:

172.16.1.20 oneserver.brest.local oneserver

где 172.16.1.20 и oneserver.brest.local - IP-адрес и сетевое имя гостевой машины сервиса виртуализации, заданные во время выполнения действий по настройке сети (см. 2.6).

Чтобы настроить подключение к веб-интерфейсу ПК СВ в браузере Mozilla Firefox, необходимо:

1) установить браузер Mozilla Firefox (если при установке ОС СН не был выбран пункт «Средства работы в сети») командой:

sudo apt install firefox

2) запустить браузер, например, с использованием графического интерфейса: «Пуск  $-$  Сеть  $-$  Веб-браузер Firefox»;

3) добавить в исключение самоподписанный SSL-сертификат для порта 2616:

a) перейти по адресу https://oneserver.brest.local:2616

б) на открывшейся странице с предупреждением нажать на кнопку

[Дополнительно], а затем - на кнопку [Принять риск и продолжить]. На открывшейся странице «Open Nebula» вводить ничего не нужно;

4) аналогичным образом добавить в исключение самоподписанный SSL-сертификат для порта 29876 (используется для подключения к удаленному рабочему столу ВМ). Открывшуюся страницу с сообщением об ошибке можно закрыть:

5) перейти к веб-интерфейсу ПК СВ по адресу https://oneserver.brest.local 6) на открывшейся странице с предупреждением нажать на **КНОПКУ [Дополнительно]**, а затем - на кнопку **[Принять риск и продолжить]** (дважды); 7) на открывшейся странице «Брест» (см. рис. 16):

a) в поле «Логин» ввести «brestadmin»;

б) в поле «Пароль» ввести пароль локального пользователя brestadmin, который был задан во время выполнения действий по установка базового сервиса ПК СВ (см. 3.1.1);

в) нажать на кнопку [Войти].

26 РДЦП.10001-02 94 01

<span id="page-25-1"></span>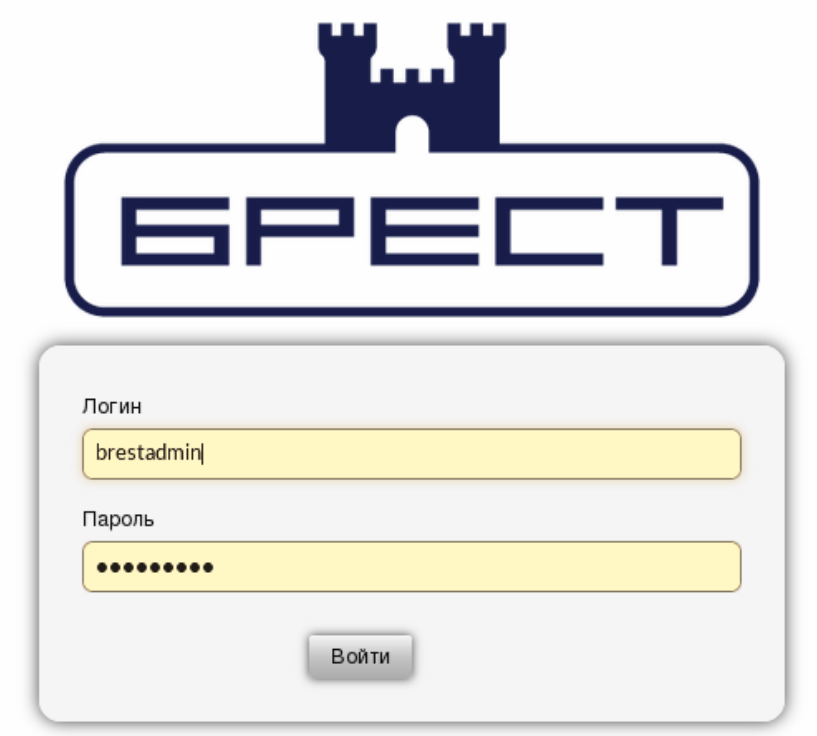

Рис. 16

# **3.1.3. Регистрация сервера виртуализации в веб-интерфейсе ПК СВ**

<span id="page-25-0"></span>Для того чтобы зарегистрировать сервер виртуализации в веб-интерфейсе ПК СВ, необходимо:

1) в веб-интерфейсе ПК СВ в меню слева выбрать пункт меню «Инфраструктура — Узлы» и на открывшейся странице «Узлы» нажать на кнопку **[+]**;

2) на открывшейся странице «Создать узел» (см. рис. [17\)](#page-26-1):

а) в поле «Имя хоста» ввести «oneserver.brest.local» — имя гостевой машины, заданное во время выполнения действий по настройке сети (см. [2.6\)](#page-17-1);

б) в поле «Логин администратора» ввести имя локального администратора гостевой машины, заданное во время выполнения действий по установке ОС СН в гостевой машине;

в) в поле «Пароль администратора» ввести пароль локального администратора гостевой машины, заданный во время выполнения действий по установке ОС СН в гостевой машине сервиса виртуализации;

г) нажать на кнопку **[Создать]**.

27 РДЦП.10001-02 94 01

<span id="page-26-1"></span>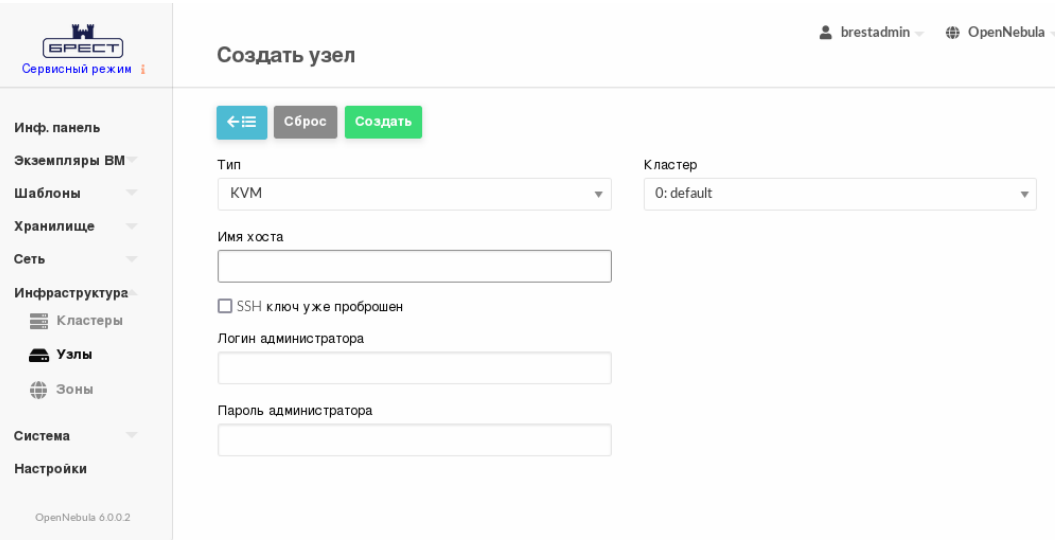

Рис. 17

На открывшейся странице «Узлы» появится запись о зарегистрированном сервере виртуализации. Необходимо дождаться, пока в столбце «Статус» для этого сервера виртуализации значение «Инициализация» не изменится на «ВКЛ». Для обновления страницы можно воспользоваться кнопкой **[Обновить]** (см. рис. [18\)](#page-26-2).

<span id="page-26-2"></span>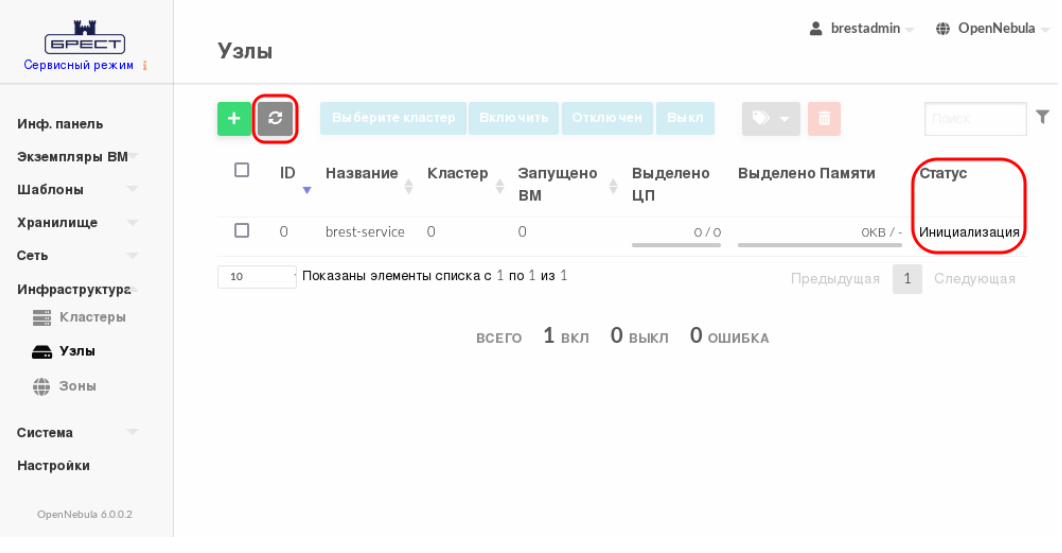

Рис. 18

После этого необходимо выполнить подготовительные мероприятия, описанные в разделе [4.](#page-31-0)

<span id="page-26-0"></span>**3.2. Установка пакетов и инициализация дискреционного режима работы ПК СВ**

Для инициализации дискреционного режима работы ПК СВ необходимо выполнить следующие действия:

- 1) установить и инициализировать службу сервера управления (см. [3.2.1\)](#page-27-0);
- 2) установить и инициализировать службу сервера виртуализации (см. [3.2.2\)](#page-28-0);

3) настроить подключение к веб-интерфейсу ПК СВ в браузере Mozilla Firefox (см. [3.2.3\)](#page-29-0).

#### **3.2.1. Установка и инициализация службы сервера управления**

<span id="page-27-0"></span>Для установки и инициализации службы сервера управления необходимо выполнить следующие действия:

1) подключить к гостевой машине файл образа установочного носителя ОС СН (см. [2.4\)](#page-15-0);

2) установить пакет brestcloud-ipa командой:

sudo apt install brestcloud-ipa

В открывшемся окне «ЛИЦЕНЗИОННОЕ СОГЛАШЕНИЕ» нажать на кнопку **[Принять]**;

3) после установки пакета brestcloud-ipa перезагрузить гостевую машину;

4) выполнить инициализацию службы сервера управления командой:

```
sudo brestcloud-configure
```
В процессе инициализации службы сервера управления необходимо:

а) параметр «имя администратора IPA-сервера» оставить без изменений (нажать клавишу **<Enter>**);

б) ввести пароль администратора сервера (пароль администратора домена FreeIPA), заданный во время выполнения действий по установке и настройке сервиса контроллера домена (см. [2.7.5\)](#page-20-0), и нажать клавишу **<Enter>**);

в) задать значение параметра «логин для администратора Бреста» (имя учетной записи администратора ПК СВ);

**ВНИМАНИЕ!** В ПК СВ зарезервированы и не могут быть использованы следующие имена пользователей:

- admin;
- brestadmin;
- oneadmin;
- serveradmin;

Кроме того, в имени пользователя не допускается использование:

- служебных символов;
- букв в верхнем регистре;
- цифрового знака в начале имени пользователя.

г) задать пароль для администратора Бреста.

**ВНИМАНИЕ!** Пароль администратора ПК СВ должен удовлетворять следующим требованиям сложности:

- быть длиной не менее 8 символов;

- пароль должен содержать символы из не менее чем трех групп: латинские буквы в нижнем регистре, латинские буквы в верхнем регистре, цифры, служебные символы.

Об успешной инициализации службы сервера управления будет свидетельствовать следующая надпись:

Настройка прошла успешно!

**ВНИМАНИЕ!** В процессе инициализации службы сервера управления локальному администратору будет присвоен максимальный уровень целостности равный 127.

#### **3.2.2. Установка и инициализация службы сервера виртуализации**

<span id="page-28-0"></span>Для установки и инициализации службы сервера виртуализации необходимо выполнить следующие действия:

1) установить пакет ipa-libvirt-qemu командой:

sudo apt install ipa-libvirt-qemu

2) после установки пакета ipa-libvirt-qemu перезагрузить гостевую машину;

3) выполнить инициализацию службы сервера виртуализации командой:

sudo ipa-libvirt-qemu-configure

В процессе инициализации службы сервера виртуализации необходимо:

а) параметр «имя администратора ipa-сервера» оставить без изменений (нажать клавишу **<Enter>**);

б) ввести пароль администратора ipa-сервера (пароль администратора домена FreeIPA), заданный во время выполнения действий по установке и настройке службы контроллера домена (см. [2.7.5\)](#page-20-0), и нажать клавишу **<Enter>**;

в) в качестве значения параметра «полное доменное имя фронтальной машины Брест» ввести oneserver.brest.local (имя гостевой машины сервиса виртуализации, заданное во время выполнения действий по настройке сети — см. [2.6\)](#page-17-1) и нажать клавишу **<Enter>**;

г) в качестве значения параметра «имя локального администратора фронтальной машины Брест» ввести имя локального администратора гостевой машины сервиса виртуализации, заданное во время выполнения действий по установке ОС СН;

д) в качестве значения параметра «пароль локального администратора фронтальной машины Брест» ввести пароль локального администратора гостевой машины сервиса виртуализации, заданный во время выполнения действий по установке ОС СН.

Об успешной инициализации службы сервера управления будет свидетельствовать следующая надпись:

Настройка прошла успешно!

ВНИМАНИЕ! После инициализации службы сервера виртуализации необходимо перезагрузить гостевую машину.

# <span id="page-29-0"></span>3.2.3. Настройка браузера Mozilla Firefox и подключение к веб-интерфейсу ПК СВ

Подключение к веб-интерфейсу ПК СВ можно осуществлять с любого компьютера, имеющего сетевой доступ к ОС гостевой машины сервиса виртуализации. Для обеспечения сетевого доступа по доменному имени, на компьютере, с которого планируется выполнять подключение, в файл /etc/hosts необходимо добавить следующую строку:

172.16.1.20 oneserver.brest.local oneserver

где 172.16.1.20 и oneserver.brest.local - IP-адрес и сетевое имя гостевой машины сервиса виртуализации, заданные во время выполнения действий по настройке сети (см. 2.6).

Чтобы настроить подключение к веб-интерфейсу ПК СВ в браузере Mozilla Firefox, необходимо:

1) запустить браузер, например, с использованием графического интерфейса:

«Пуск — Сеть — Веб-браузер Firefox»;

2) в адресную строку ввести about: config и нажать клавишу <Enter>;

3) на открывшейся странице с предупреждением нажать на кнопку [Принять риск и продолжить];

4) на открывшейся странице «Расширенные настройки» в поле поиска ввести слово «negotiate»;

5) для параметров network.negotiate-auth.trusted-uris и network.negotiate-auth.delegation-uris установить значение: «http://, https://»;

6) добавить в исключение самоподписанный SSL-сертификат для порта 2616:

- a) перейти по адресу https://oneserver.brest.local:2616,
- где oneserver.brest.local имя гостевой машины сервиса виртуализации, заданное во время выполнения действий по настройке сети (см. 2.6);

б) на открывшейся странице с предупреждением нажать на кнопку [Дополнительно], а затем - на кнопку [Принять риск и продолжить]. На открывшейся странице «Open Nebula» вводить ничего не нужно:

7) аналогичным образом добавить в исключение самоподписанный SSL-сертификат для порта 29876 (используется для подключения к удаленному рабочему столу ВМ). Открывшуюся страницу с сообщением об ошибке можно закрыть;

8) перейти к веб-интерфейсу ПК СВ по адресу https://oneserver.brest.local 9) на открывшейся странице с предупреждением нажать на кнопку **[Дополнительно]**, а затем — на кнопку **[Принять риск и продолжить]**.

П р и м е ч а н и е. Если подключение к веб-интерфейсу осуществляется не от имени доменного пользователя, то откроется окно авторизации;

<span id="page-30-0"></span>10) в открывшемся окне авторизации (см. рис. [19\)](#page-30-0) ввести имя и пароль администратора ПК СВ, заданные во время выполнения действий по инициализации службы сервера управления (см. [3.2.1\)](#page-27-0) и нажать на кнопку **[Войти]**;

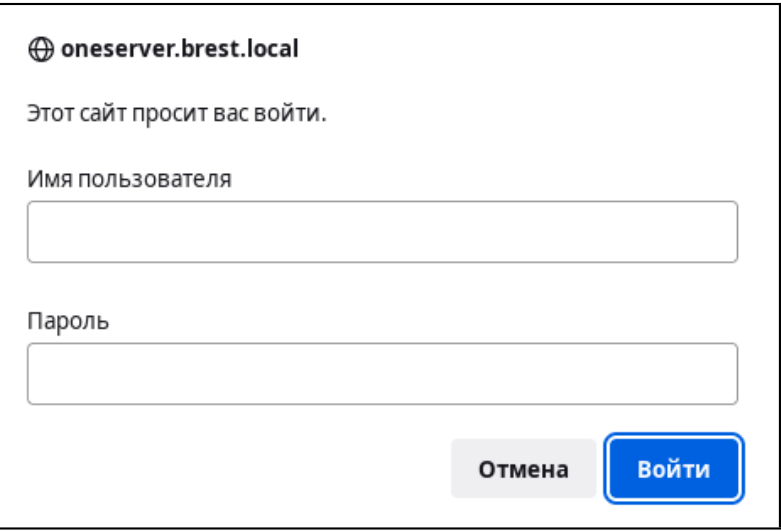

Рис. 19

<span id="page-30-1"></span>11) на открывшейся странице «Брест» (см. рис. [20\)](#page-30-1) нажать на кнопку **[Войти]**.

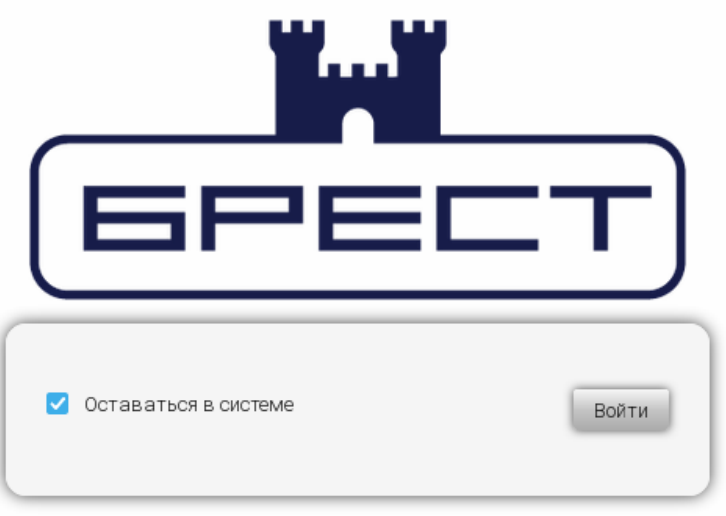

Рис. 20

#### <span id="page-31-1"></span><span id="page-31-0"></span>4. ПОДГОТОВКА К РАБОТЕ СРЕДЫ ВИРТУАЛИЗАЦИИ, УПРАВЛЯЕМОЙ ПК СВ

#### 4.1. Отключение службы FireEdge

В описываемом тестовом стенде не будет использоваться служба FireEdge, которая реализует расширенный функционал веб-интерфейса.

В связи с этим сообщения об ошибке вида:

FireEdge private endpoint is not working, please contact your cloud administrator можно игнорировать.

Для того чтобы отключить проверку статуса службы FireEdge, необходимо в конфигурационном файле /etc/one/sunstone-server.conf закомментировать следующие строки:

:private fireedge endpoint: http://localhost:2616

:public\_fireedge\_endpoint: http://localhost:2616

После внесения изменений в конфигурационный файл необходимо перезапустить службу веб-интерфейса командой:

<span id="page-31-2"></span>sudo systemctl restart opennebula-sunstone.service

#### 4.2. Регистрация хранилиш

Действия, описанные в данном подразделе, не обязательны для выполнения. Для развертывания ВМ можно задействовать хранилища, установленные по умолчанию при инициализации службы сервера управления. В этом случае дополнительных действий по настройке хранилищ не требуется.

В описываемом тестовом стенде будут зарегистрированы хранилища, построенные на базе файловой технологии хранения. В качестве системы хранения будет выступать локальный дисковый ресурс гостевой машины сервиса виртуализации. При этом будет использоваться метод передачи (драйвер) gcow2. Использование драйвера gcow2 в описываемой конфигурации тестового стенда значительно ускоряет процессы, связанные с управлением ВМ.

#### 4.2.1. Регистрация системного хранилища

<span id="page-31-3"></span>Для того чтобы зарегистрировать системное хранилище, необходимо выполнить следующие действия:

1) в веб-интерфейсе ПК СВ в меню слева выбрать пункт меню «Хранилище -Хранилища» и на открывшейся странице «Хранилища» нажать на кнопку [+], а затем в открывшемся меню выбрать пункт «Создать»;

2) на открывшейся странице «Создать хранилище» во вкладке «Мастер настройки» (см. рис. 21):

а) в поле «Название» задать наименование хранилища,

например, «file-ds\_system»;

- б) в выпадающем списке «Тип хранилища» выбрать значение
- «Filesystem qcow2 mode»;
- в) установить флаг «Система»;
- г) нажать на кнопку **[Создать]**;

<span id="page-32-1"></span>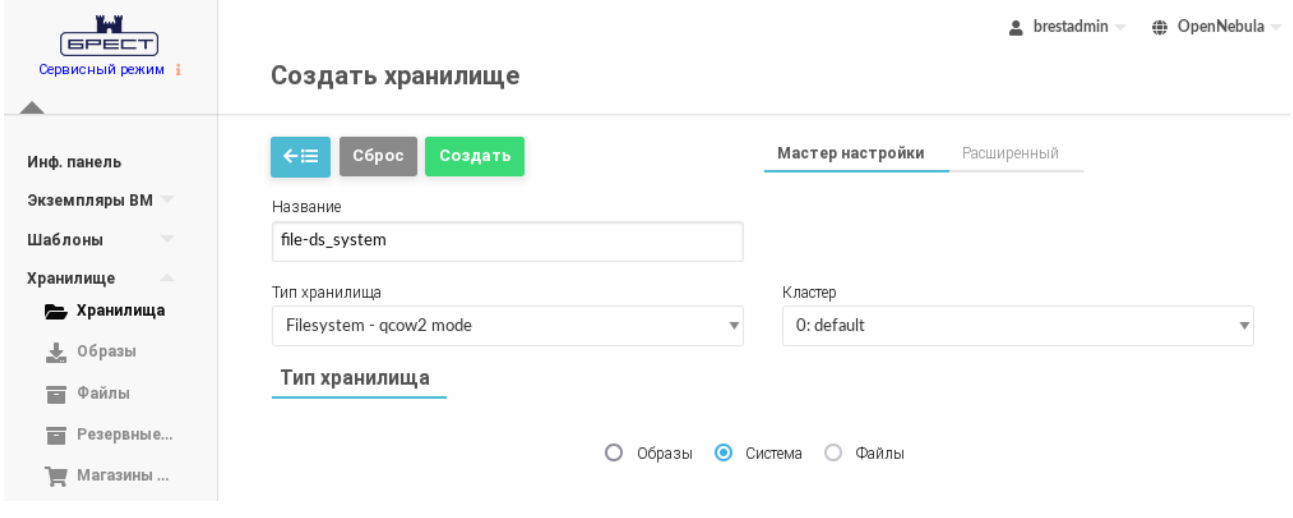

Рис. 21

3) дождаться, когда на странице «Хранилища» для созданного хранилища в поле «Статус» будет установлено значение «ON» (см. рис. [22\)](#page-32-2).

<span id="page-32-2"></span>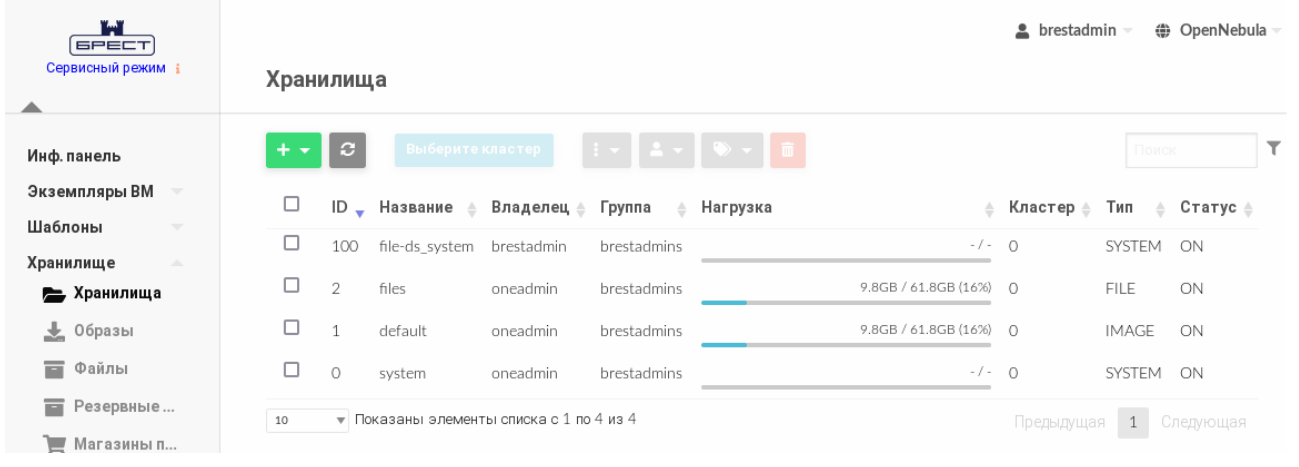

Рис. 22

В представленном примере системному хранилищу file-ds\_system присвоен идентификатор «100».

#### **4.2.2. Регистрация хранилища образов**

<span id="page-32-0"></span>Для того чтобы зарегистрировать хранилище образов, необходимо выполнить следующие действия:

1) в веб-интерфейсе ПК СВ в меню слева выбрать пункт меню «Хранилище — Хранилища» и на открывшейся странице «Хранилища» нажать на кнопку **[+]**, а затем в открывшемся меню выбрать пункт «Создать»;

2) на открывшейся странице «Создать хранилище» во вкладке «Мастер настройки» (см. рис. [23\)](#page-33-0):

а) в поле «Название» задать наименование хранилища,

например, «file-ds\_images»;

б) в выпадающем списке «Тип хранилища» выбрать значение

«Filesystem - qcow2 mode»;

в) установить флаг «Образы»;

г) нажать на кнопку **[Создать]**;

<span id="page-33-0"></span>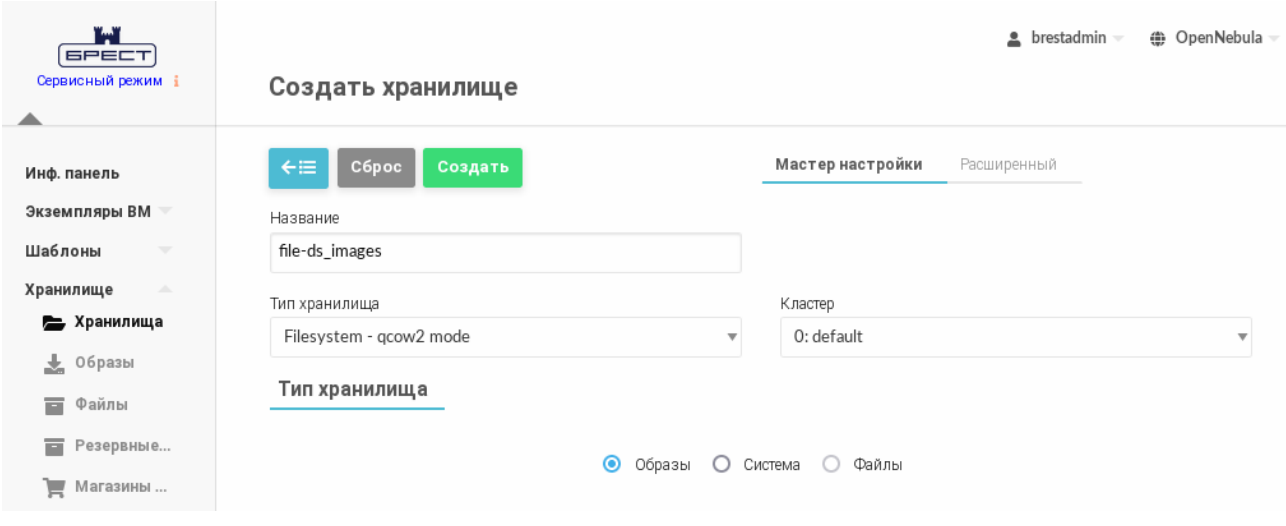

Рис. 23

3) дождаться, когда на странице «Хранилища» для созданного хранилища в поле «Статус» будет установлено значение «ON» (см. рис. [24\)](#page-33-1).

<span id="page-33-1"></span>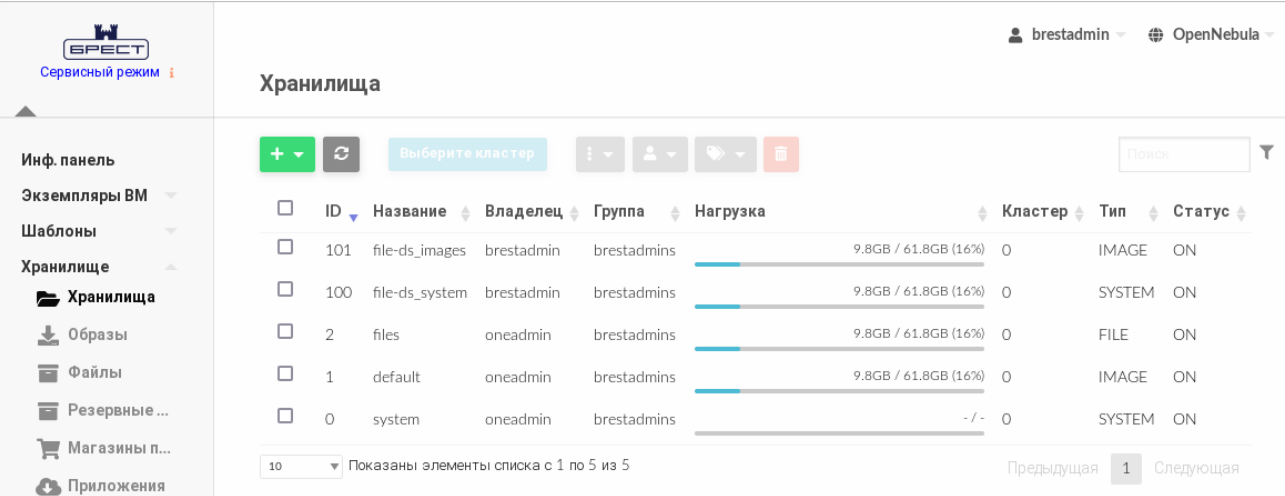

Рис. 24

В представленном примере системному хранилищу file-ds\_images присвоен идентификатор «101».

#### **4.3. Создание виртуальной сети в веб-интерфейсе ПК СВ**

<span id="page-34-0"></span>В описываемом тестовом стенде представлены только минимально необходимые настройки виртуальной сети.

Для того чтобы создать облачную сеть, работающую в режиме сетевого моста, необходимо выполнить следующие действия:

1) в веб-интерфейсе ПК СВ в меню слева выбрать пункт меню «Сеть — Вирт.сети» и на открывшейся странице «Вирт.сети» нажать на кнопку **[+]**, а затем в открывшемся меню выбрать пункт «Создать»;

2) на открывшейся странице «Создать Виртуальную сеть» во вкладке «Общие» в поле «Название» задать наименование виртуальной сети (см. рис. [25\)](#page-34-1);

<span id="page-34-1"></span>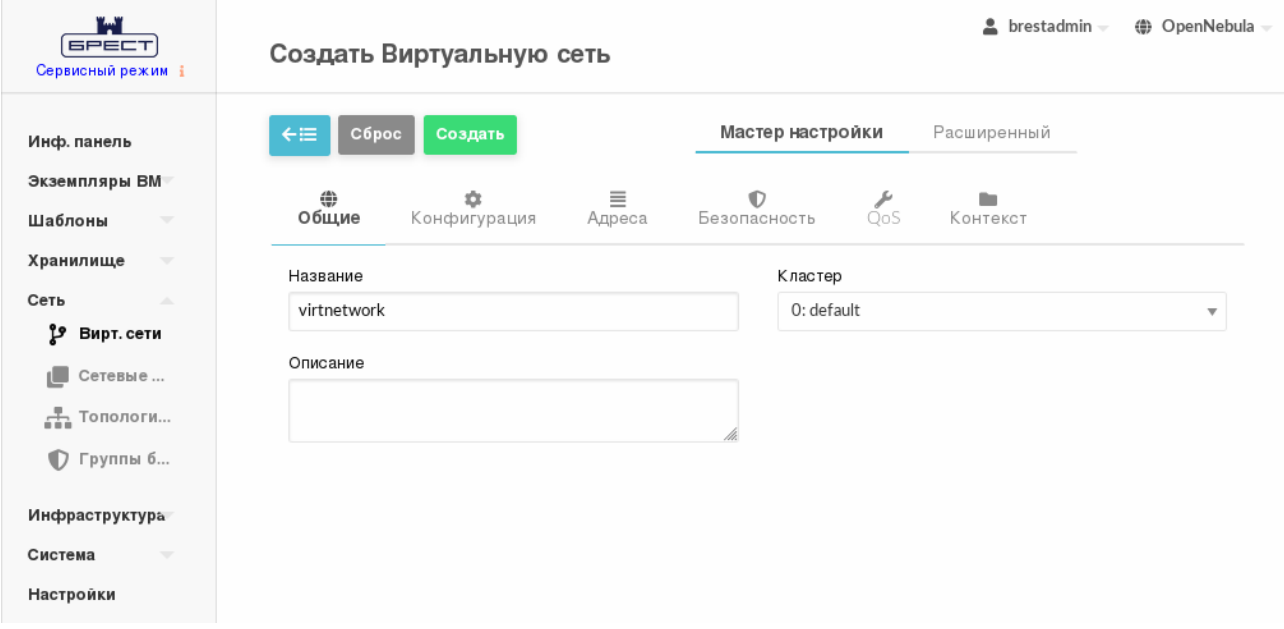

Рис. 25

3) на странице «Создать Виртуальную сеть» во вкладке «Конфигурация» (см. рис. [26\)](#page-35-0) в поле «Интерфейс сет.моста» указать наименование сетевого интерфейса гостевой машины (br0), где br0 — настроенный ранее сетевой мост гостевой машины виртуализации (см. [2.6\)](#page-17-1);

36 РДЦП.10001-02 94 01

<span id="page-35-0"></span>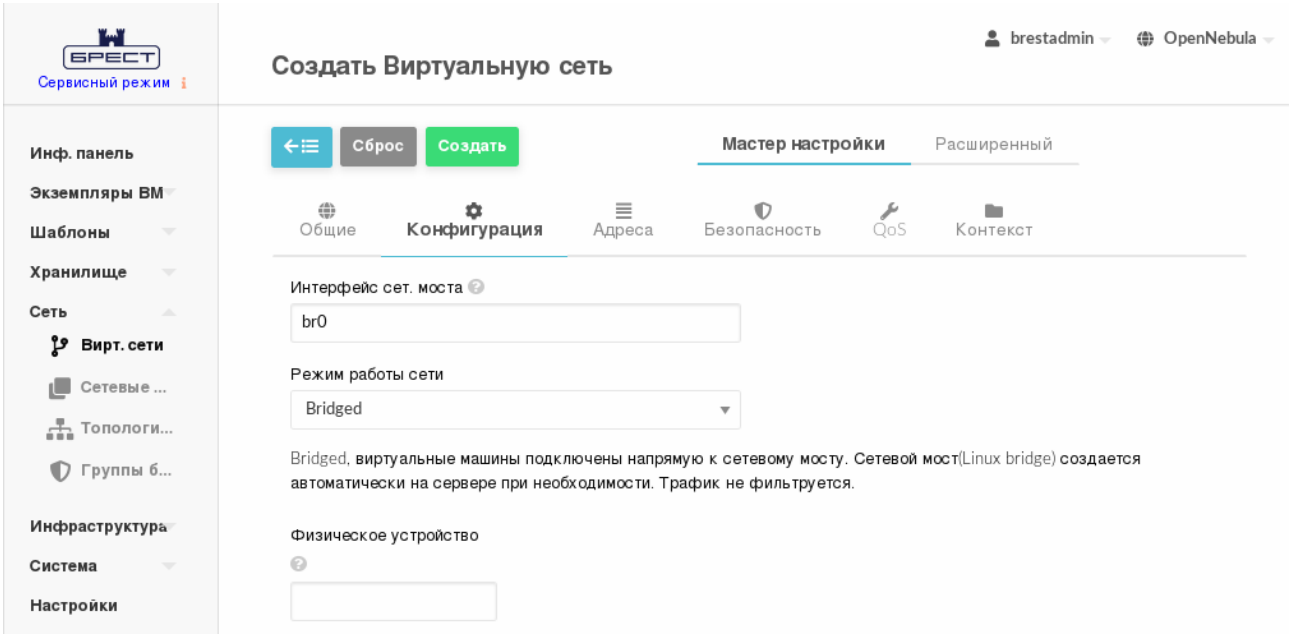

Рис. 26

4) на странице «Создать Виртуальную сеть» во вкладке «Адреса» в поле «Первый IPv4 адрес» задать начало диапазона адресов, которые будут присваиваться создаваемым ВМ, в поле «Размер» задать размер диапазона адресов (ожидаемое количество ВМ) — см. рис. [27;](#page-35-1)

<span id="page-35-1"></span>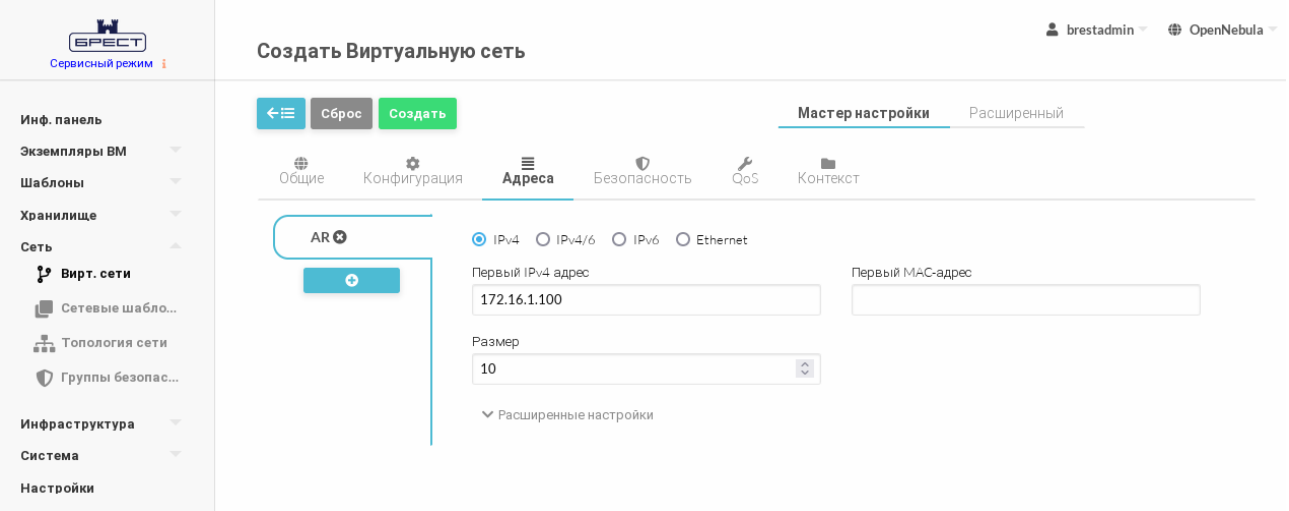

Рис. 27

Примечание. Диапазон IP-адресов сети должен быть назначен исходя из диапазона, установленного при создании виртуальной сети в программе «Менеджер виртуальных машин» (172.16.1.0/24) — см. [2.1;](#page-7-1)

5) на странице «Создать Виртуальную сеть» во вкладке «Контекст» (см. рис. [28\)](#page-36-1): а) в поле «Шлюз» вести «172.16.1.1» (адрес шлюза, установленный при создании виртуальной сети в программе «Менеджер виртуальных машин» — см. [2.1\)](#page-7-1);

б) если в ОС виртуальной машины планируется осуществлять подключение к сети Интернет, то в поле «DNS» необходимо указать IP-адрес общедоступного DNS-сервера, например, «77.88.8.8»;

<span id="page-36-1"></span>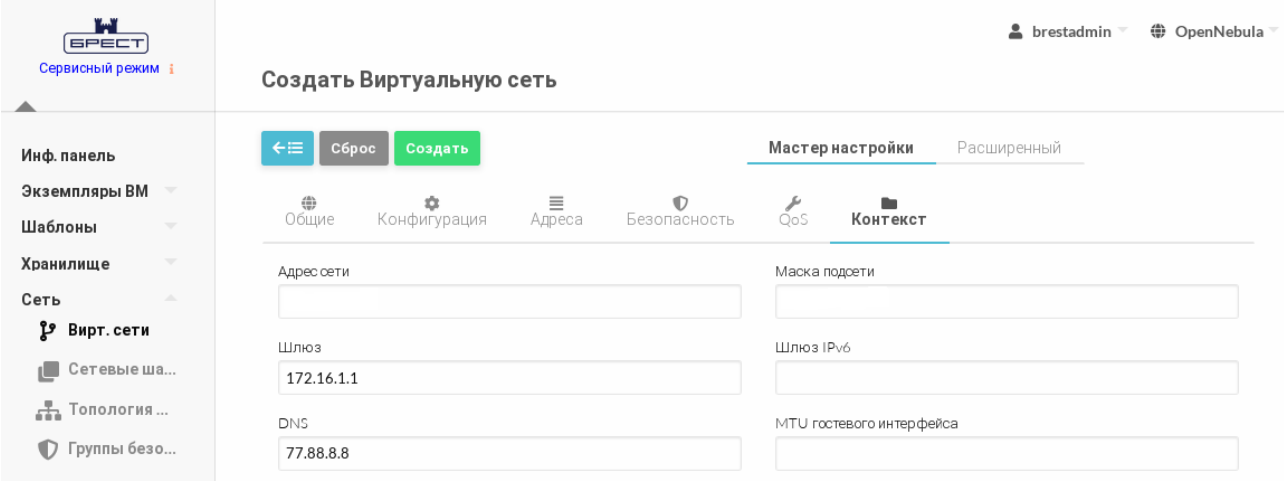

Рис. 28

6) на странице «Создать Виртуальную сеть» нажать на кнопку **[Создать]**;

7) после этого на открывшейся странице «Вирт.сети» появится запись о созданной виртуальной сети (см. рис. [29\)](#page-36-2).

<span id="page-36-2"></span>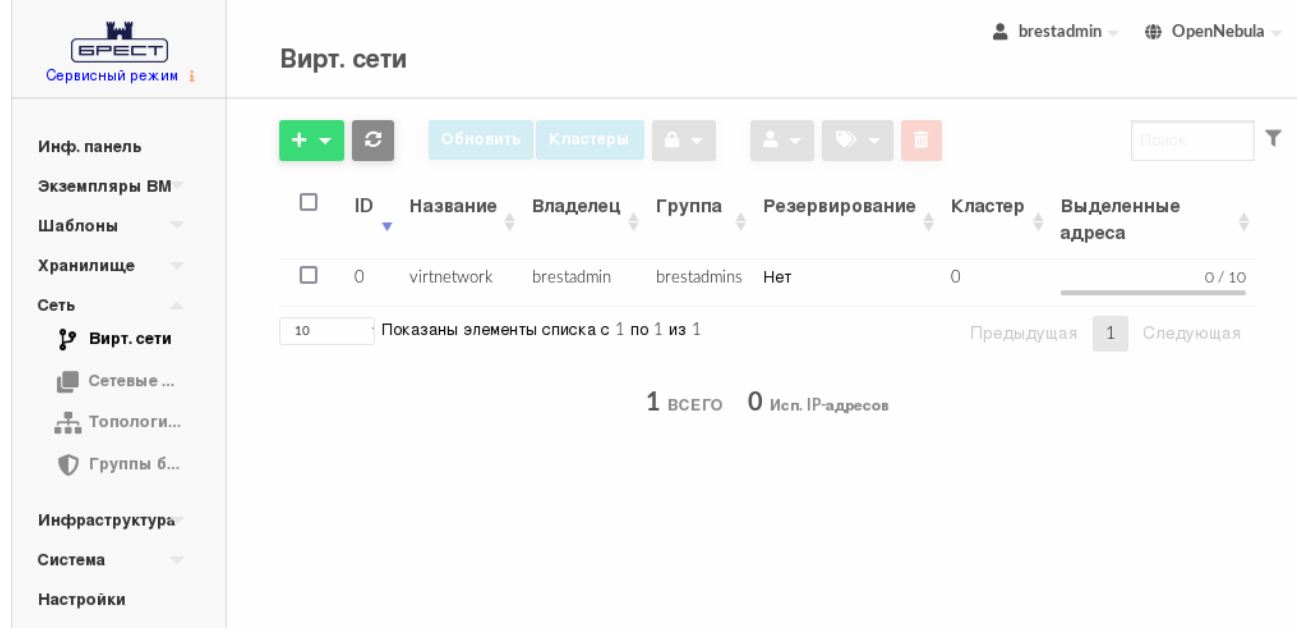

Рис. 29

#### **4.4. Загрузка установочного носителя в хранилище**

<span id="page-36-0"></span>В описываемом тестовом стенде в качестве установочного носителя используется файл образа технологического установочного диска ОС СН с интегрированным обновлением БЮЛЛЕТЕНЬ № 2023-0630SE17MD.

**ВНИМАНИЕ!** Действия, описываемые в этом подразделе, выполняются в ОС гостевой машины сервиса виртуализации.

Файл образа технологического диска предварительно должен быть загружен на диск гостевой машины сервиса виртуализации, например в каталог /tmp/, для этого можно воспользоваться следующей командой:

scp <установочный носитель> <local-admin>@172.16.1.20:/tmp/

где <установочный носитель> — файл образа технологического диска;  $\lambda$ local-admin> — имя локального администратора гостевой машины сервиса виртуализации, заданное при установке ОС [\(2.3\)](#page-14-0);

172.16.1.20 — IP-адрес гостевой машины сервиса виртуализации,

заданный во время выполнения действий по настройке сети (см. [2.6\)](#page-17-1).

Для загрузки файла образа установочного носителя в хранилище образов необходимо выполнить следующие действия:

1) в веб-интерфейсе ПК СВ в меню слева выбрать пункт меню «Хранилище — Образы»;

2) на открывшейся странице «Образы» нажать на кнопку **[+]** и в открывшемся меню выбрать пункт «Создать» (см. рис. [30\)](#page-37-0);

<span id="page-37-0"></span>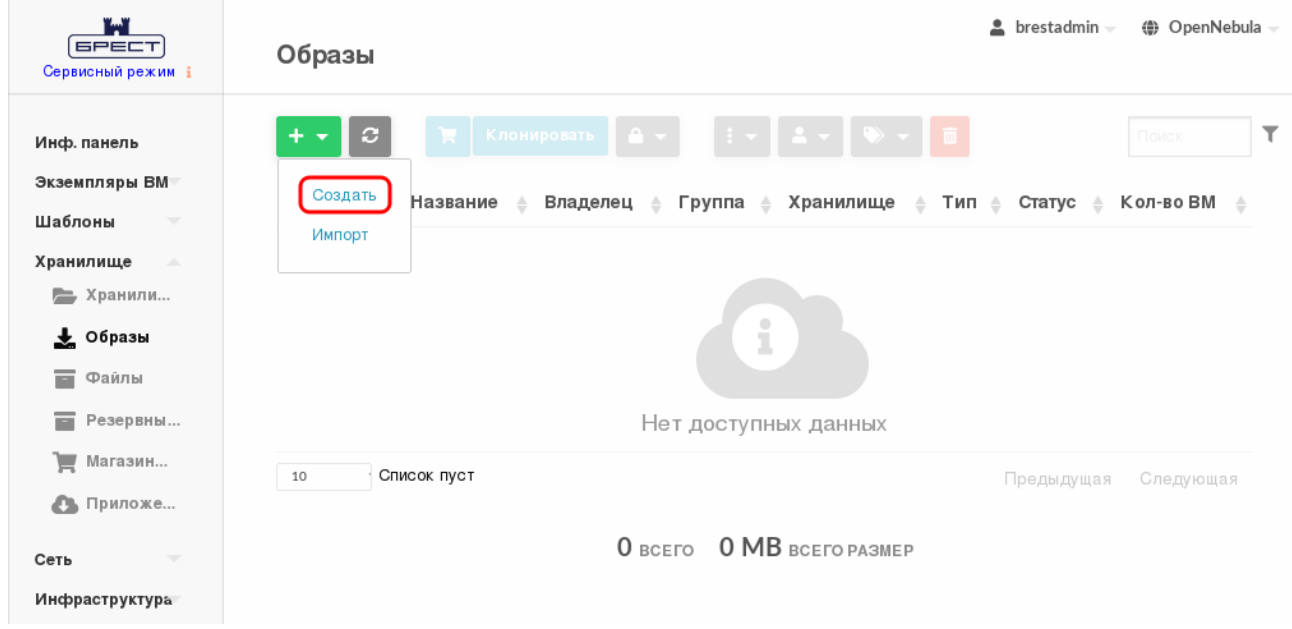

Рис. 30

- 3) на открывшейся странице «Укажите параметры нового образа» (см. рис. [31\)](#page-38-1):
	- а) в поле «Название» задать наименование образа установочного носителя;
	- б) в выпадающем списке «Тип» выбрать значение «CD-ROM только для чтения»;
	- в) в секции «Расположение образа» установить флаг «Загрузить»;
	- г) нажать на кнопку **[Обзор]**;

<span id="page-38-1"></span>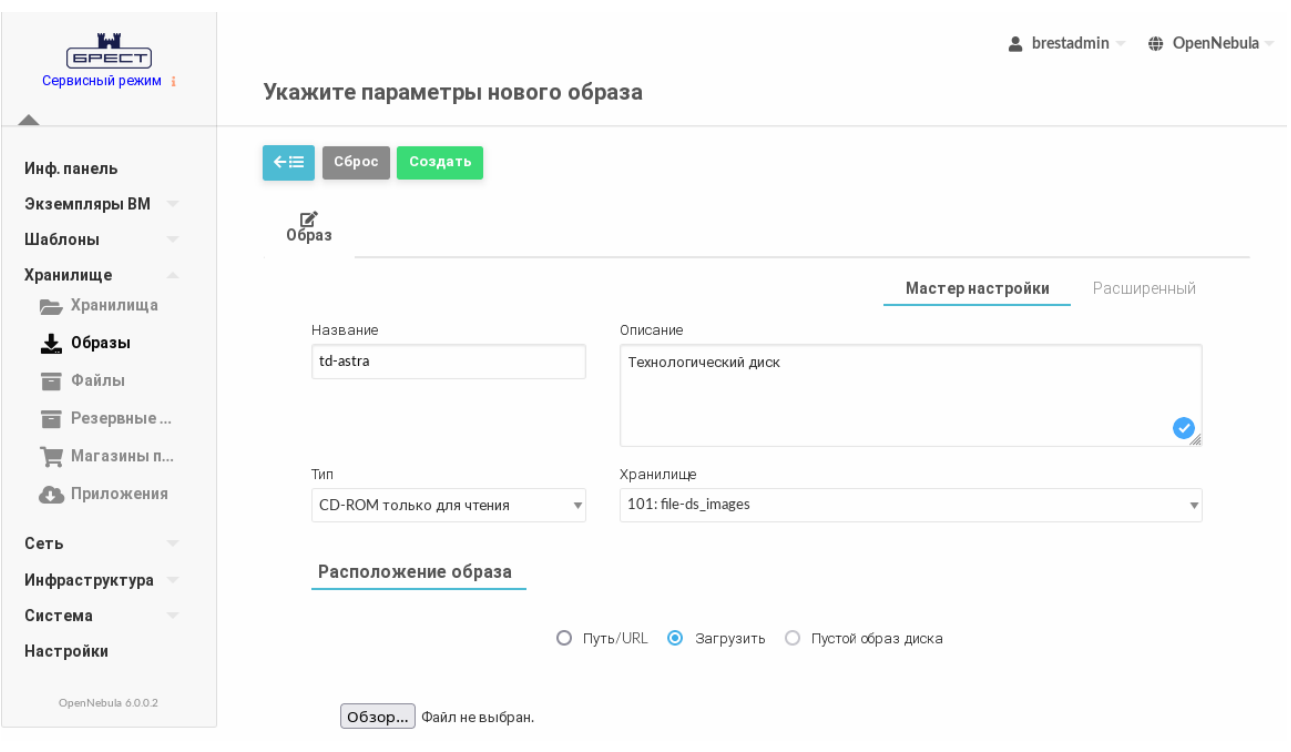

Рис. 31

4) в открывшемся окне «Выгрузка файла» выбрать ISO-файл образа установочного носителя и нажать на кнопку **[Открыть]**;

5) на странице «Укажите параметры нового образа» нажать на кнопку **[Создать]**. После этого на открывшейся странице «Образы» отобразится процесс загрузки образа в хранилище (см. рис. [32\)](#page-38-2);

<span id="page-38-2"></span>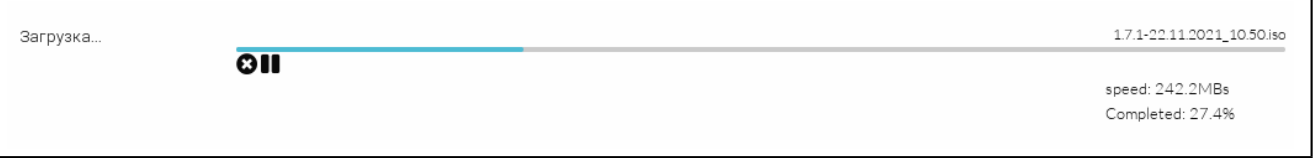

Рис. 32

6) после окончания загрузки образа в хранилище необходимо дождаться момента, когда для загруженного образа в поле «Статус» значение «ЗАБЛОКИРОВАН» изменится на «ГОТОВО». Для обновления страницы можно воспользоваться кнопкой **[Обновить]**.

# **4.5. Создание диска ВМ (пустого) в хранилище**

<span id="page-38-0"></span>Для создания пустого диска ВМ, на который в последующем будет установлена ОС, необходимо:

1) в веб-интерфейсе ПК СВ в меню слева выбрать пункт меню «Хранилище — Образы»;

2) на открывшейся странице «Образы» нажать на кнопку **[+]** и в открывшемся меню выбрать пункт «Создать»;

- 3) на открывшейся странице «Укажите параметры нового образа» (см. рис. [33\)](#page-39-0):
	- а) в поле «Название» задать наименование образа диска ВМ;
	- б) в выпадающем списке «Тип» выбрать значение

«Общий блок данных хранилища»;

в) в выпадающем списке «Этот образ является постоянным» выбрать значение «Да»;

г) в секции «Расположение образа» установить флаг «Пустой образ диска»;

д) в появившемся поле «Размер» задать требуемый размер образа;

<span id="page-39-0"></span>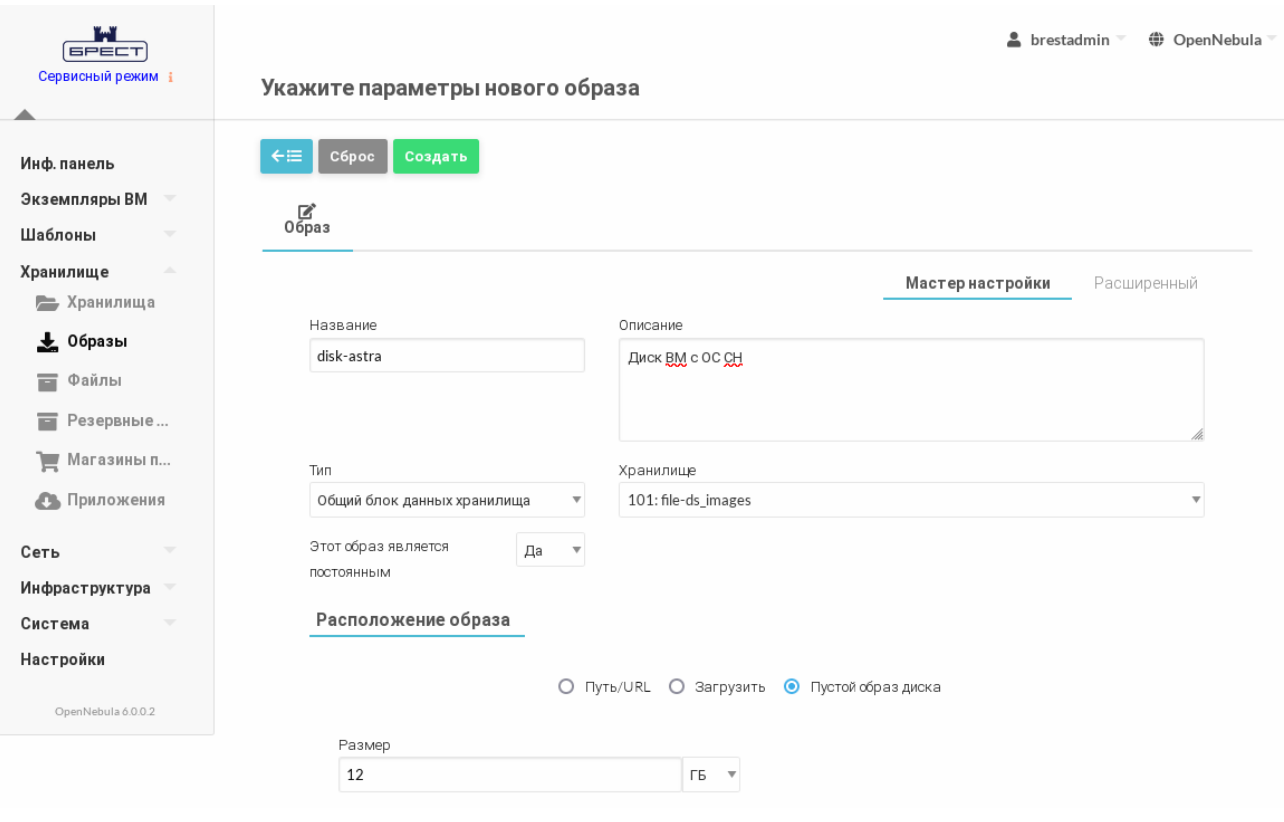

Рис. 33

4) на странице «Укажите параметры нового образа» раскрыть секцию «Расширенные настройки», в выпадающем списке «Шина» выбрать значение «Virtio», в выпадающем списке «Формат» выбрать значение «qcow2» (см. рис. [34\)](#page-39-1);

<span id="page-39-1"></span>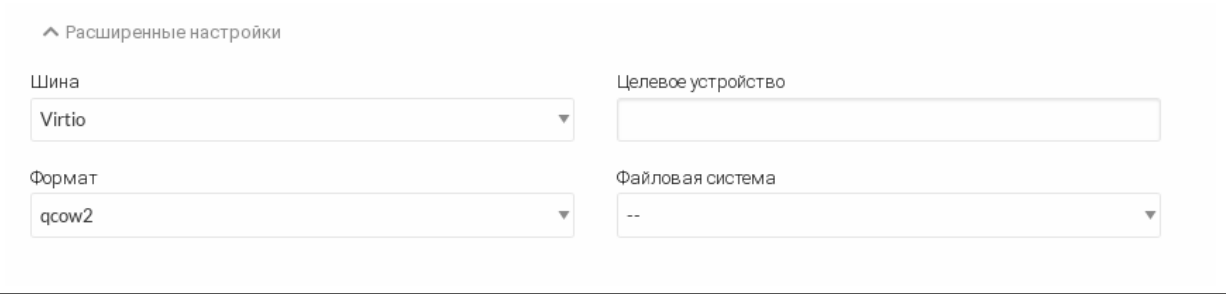

Рис. 34

5) на странице «Укажите параметры нового образа» нажать на кнопку **[Создать]**. После этого на открывшейся странице «Образы» необходимо удостовериться в том, что созданный образ имеет статус «ГОТОВО» (см. рис. [35\)](#page-40-1).

<span id="page-40-1"></span>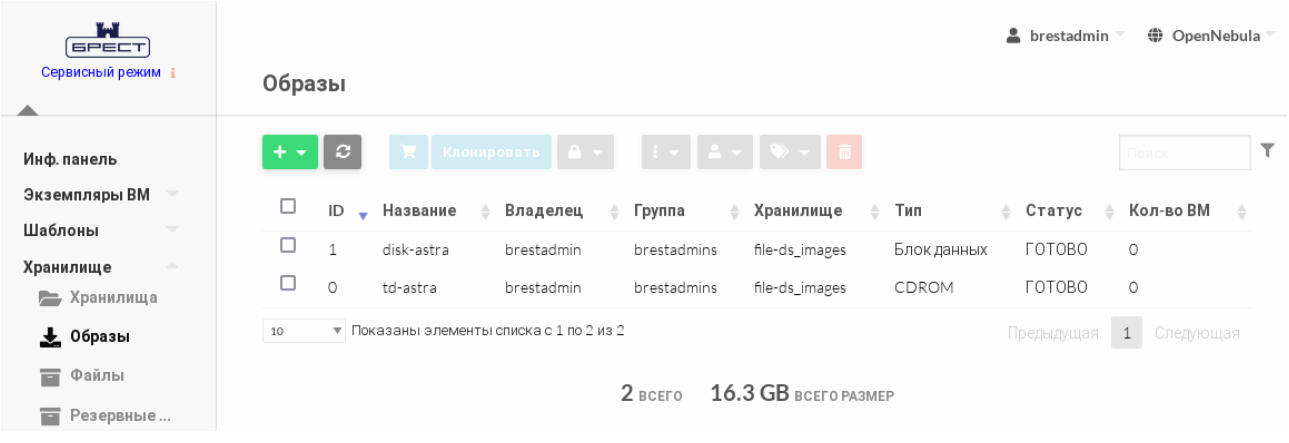

Рис. 35

#### **4.6. Создание предварительного шаблона и установка ОС в ВМ**

<span id="page-40-0"></span>В описываемом тестовом стенде представлены только минимально необходимые настройки шаблона.

Для того чтобы создать шаблон ВМ, необходимо выполнить следующие действия:

1) в веб-интерфейсе ПК СВ в меню слева выбрать пункт меню «Шаблоны — ВМ»;

2) на открывшейся странице «Шаблоны ВМ» нажать на кнопку **[+]** и в открывшемся меню выбрать пункт «Создать» (см. рис. [36\)](#page-40-2);

<span id="page-40-2"></span>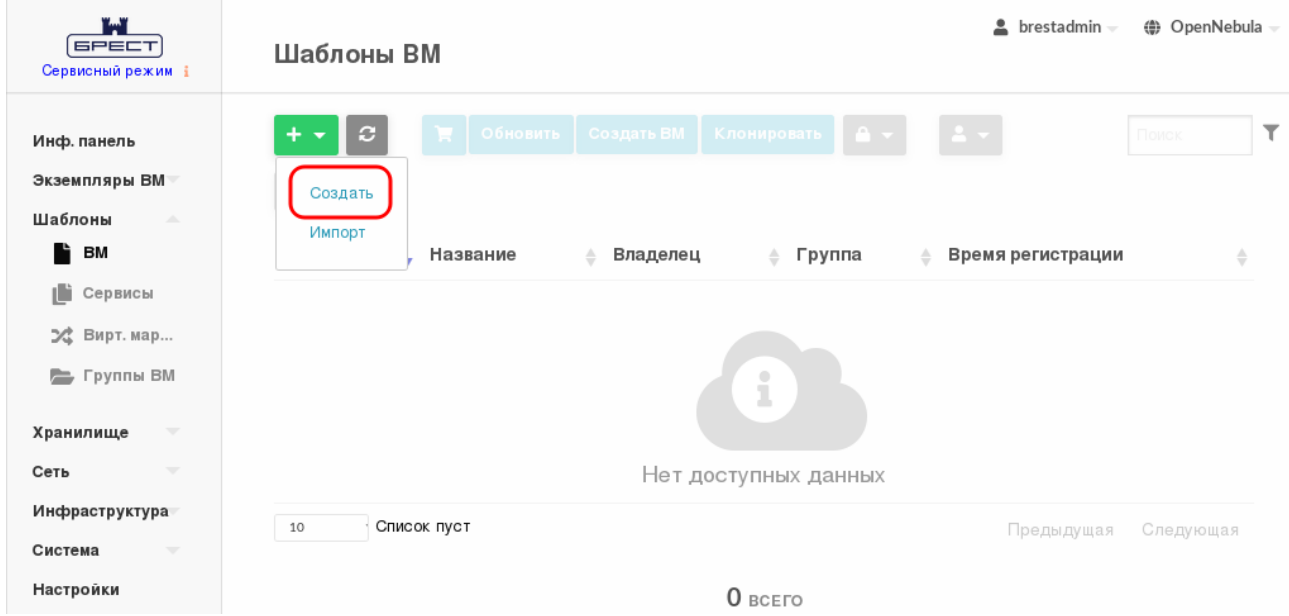

Рис. 36

3) на открывшейся странице «Создать шаблон ВМ» во вкладке «Общие» (см. рис. [37\)](#page-41-0):

- а) в поле «Название» задать наименование шаблона;
- б) в секции «Гипервизор» установить флаг «KVM»;
- в) указать основные параметры ВМ (память, процессор и т.п.);

<span id="page-41-0"></span>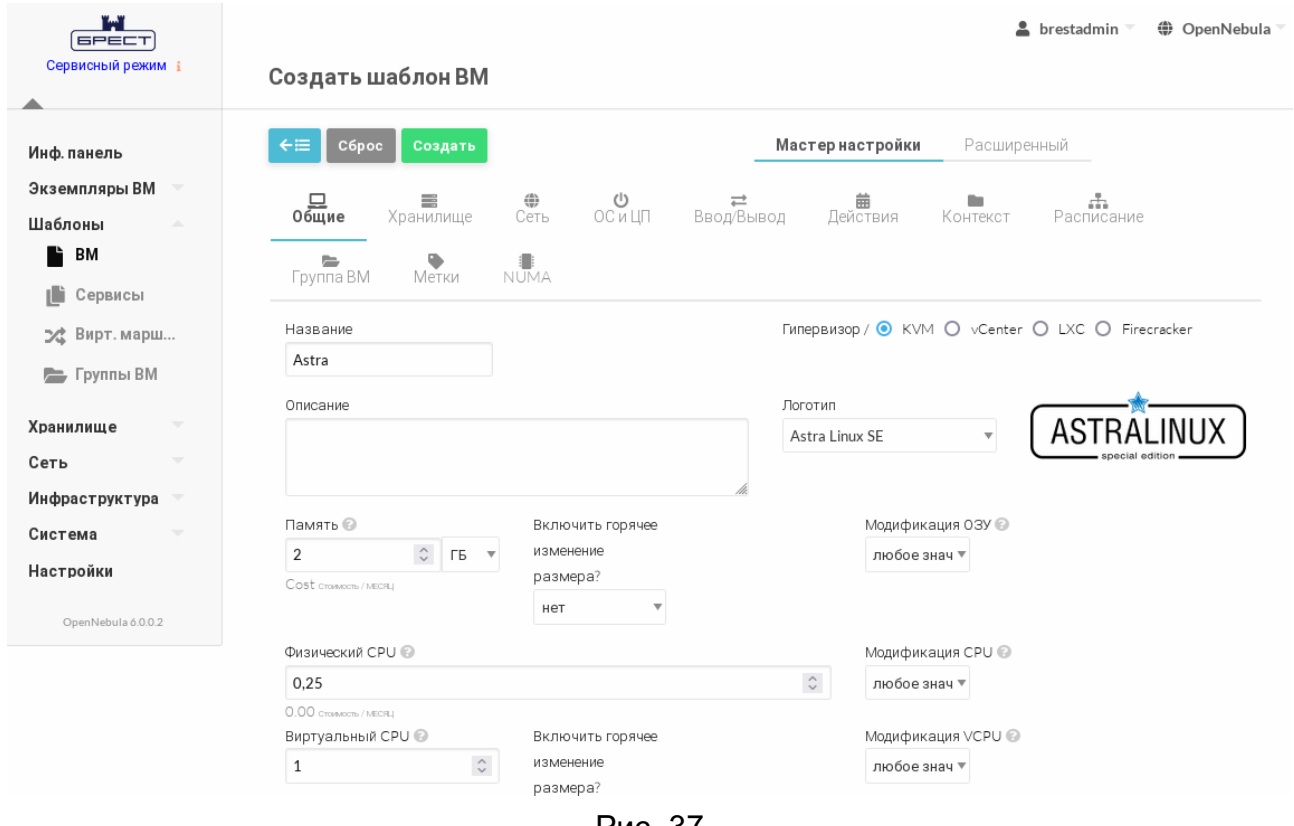

Рис. 37

- 4) на странице «Создать шаблон ВМ» во вкладке «Хранилище» (см. рис. [38\)](#page-42-0):
	- а) для параметра «ДИСК 0» указать созданный ранее пустой диск ВМ (см. [4.5\)](#page-38-0);

б) в левом поле нажать на кнопку **[+]** и для параметра «ДИСК 1» указать загруженный ранее установочный носитель (см. [4.4\)](#page-36-0);

43 РДЦП.10001-02 94 01

<span id="page-42-0"></span>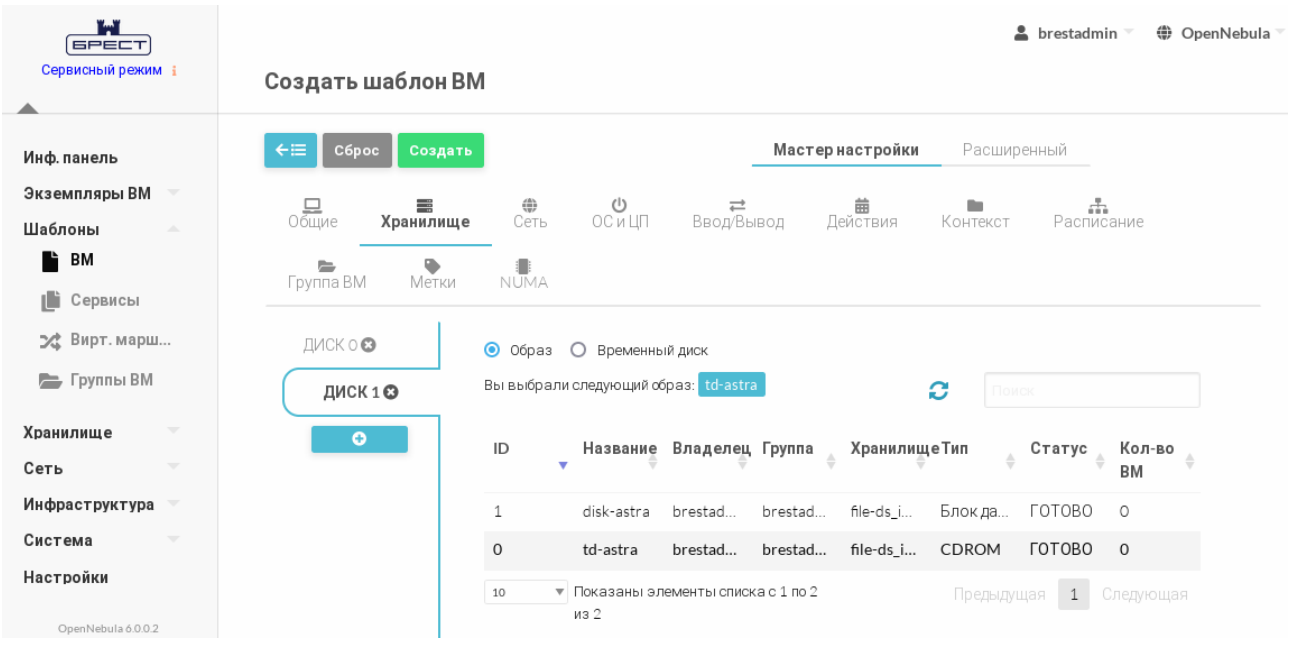

Рис. 38

5) на странице «Создать шаблон ВМ» во вкладке «Сеть» (см. рис. [39\)](#page-42-1) указать созданную ранее сеть (см. [4.3\)](#page-34-0);

<span id="page-42-1"></span>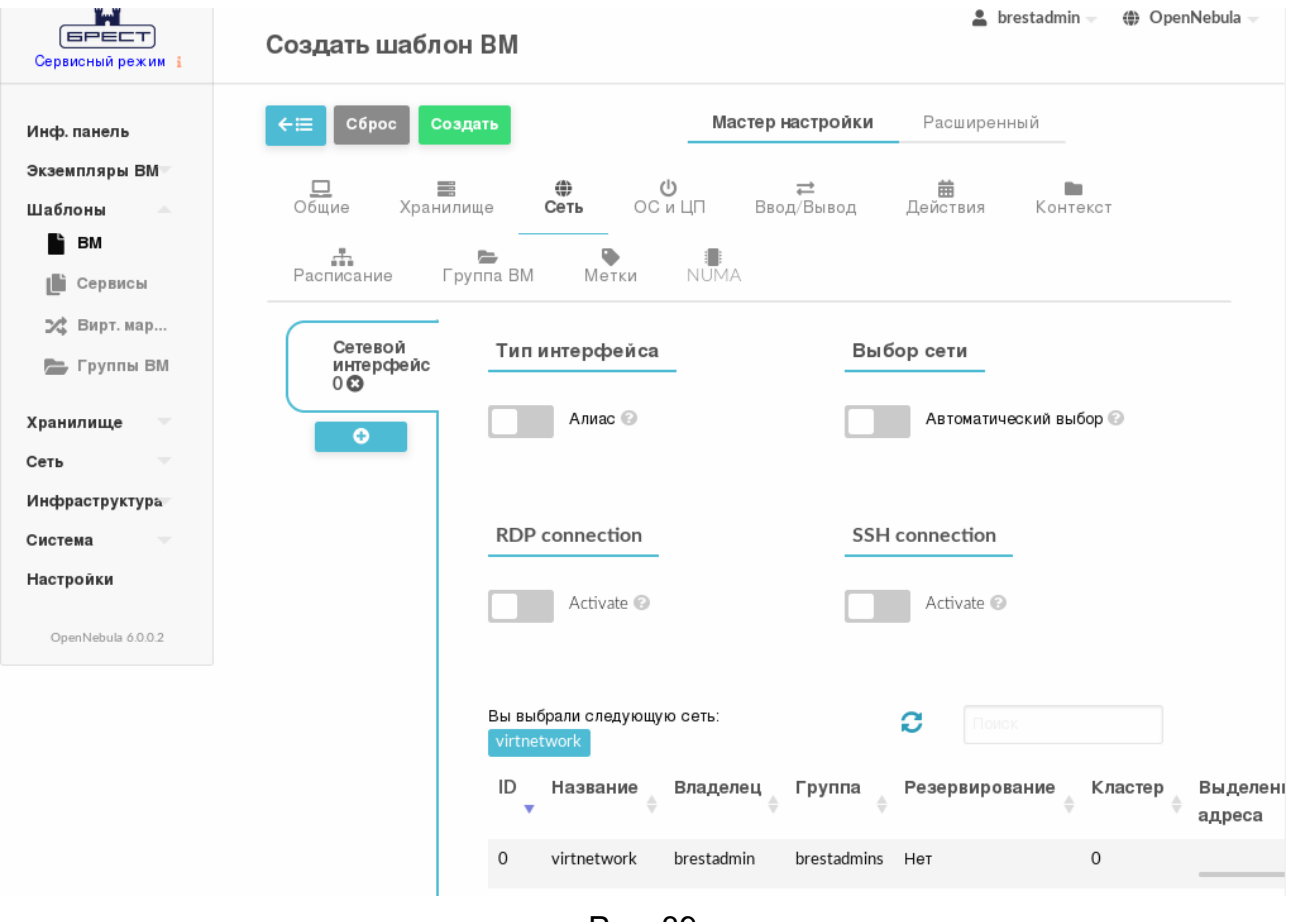

Рис. 39

- 6) на странице «Создать шаблон ВМ» во вкладке «ОС и ЦП»:
	- а) в секции «Загрузка» установить флаги «disk0» и «disk1» (см. рис. [40\)](#page-43-0);

44 РДЦП.10001-02 94 01

<span id="page-43-0"></span>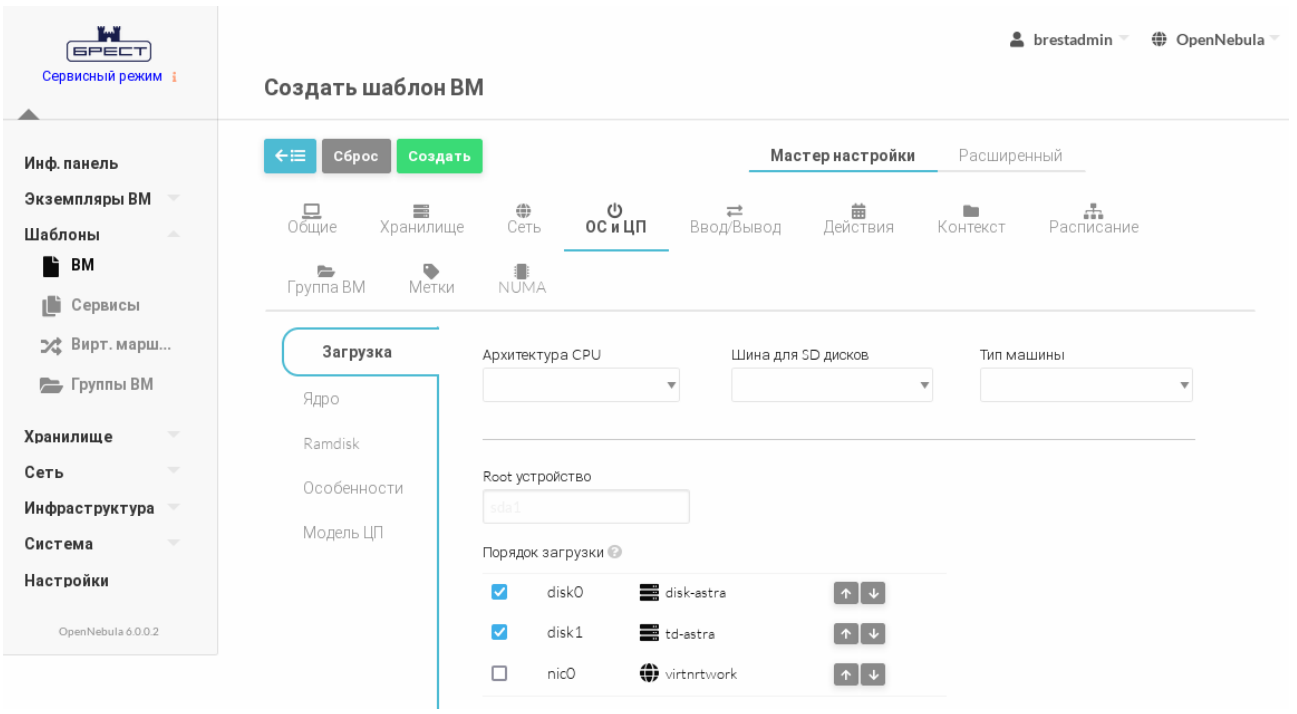

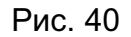

б) в секции «Особенности» в выпадающем списке «Гостевой агент QEMU» выбрать «Да» (см. рис. [41\)](#page-43-1);

<span id="page-43-1"></span>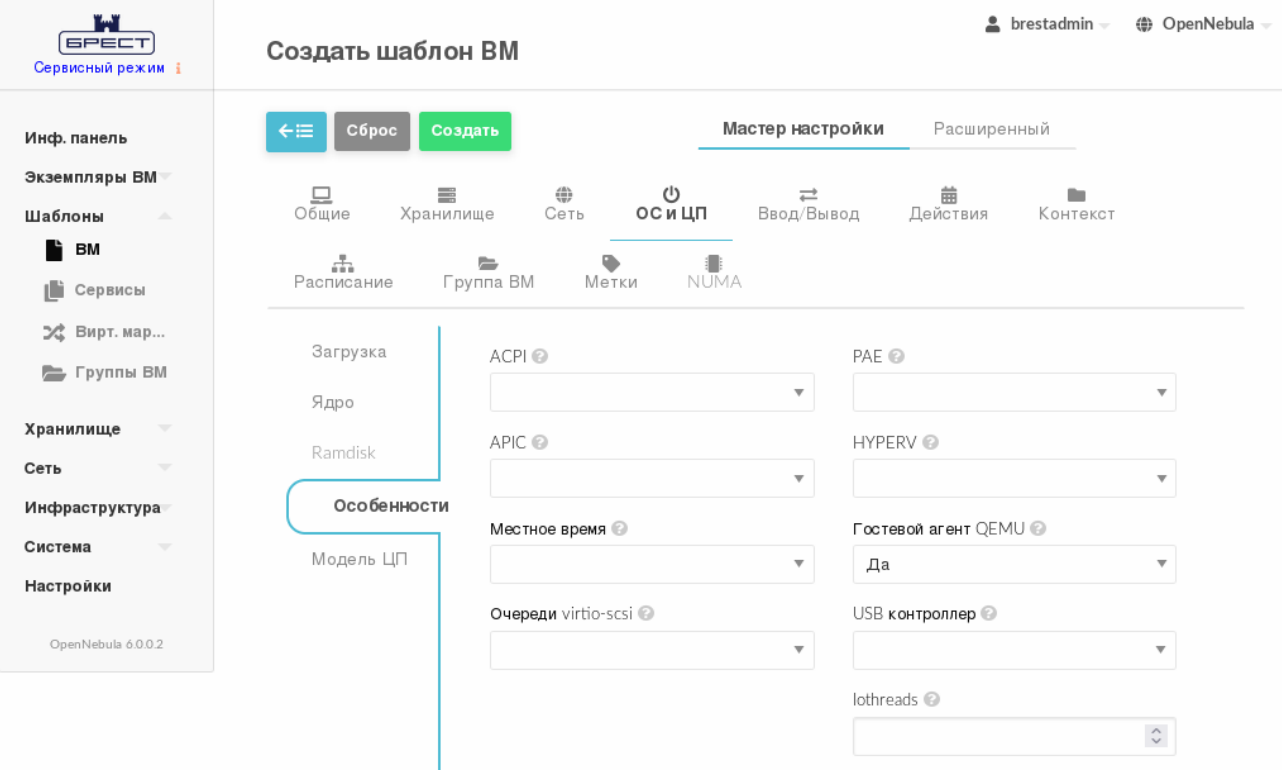

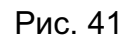

7) на странице «Создать шаблон ВМ» нажать на кнопку **[Создать]**. После этого на открывшейся странице «Шаблоны ВМ» отобразится созданный шаблон (см. рис. [42\)](#page-44-0);

45 РДЦП.10001-02 94 01

<span id="page-44-0"></span>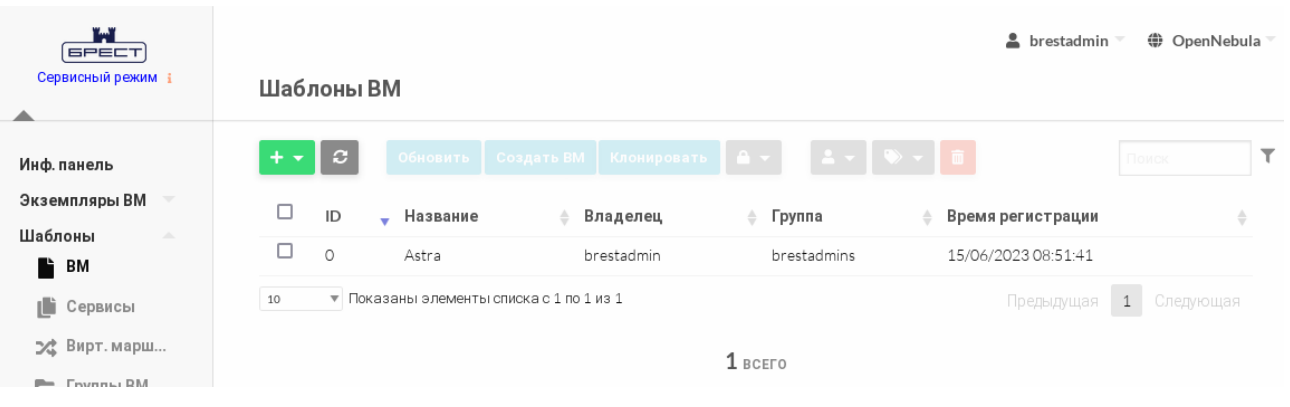

Рис. 42

8) на странице «Шаблоны ВМ» выбрать созданный шаблон и на открывшейся странице «Шаблон ВМ» нажать на кнопку **[Создать экземпляр]** (см. рис. [43\)](#page-44-1);

<span id="page-44-1"></span>

| Y.Y<br><b>GPECT</b><br>Сервисный режим і           | <b><u>В</u> Шаблон ВМ</b> о Astra                                                |                                      |             |                                | hrestadmin                                    |                                              | <b>(</b> € OpenNebula |
|----------------------------------------------------|----------------------------------------------------------------------------------|--------------------------------------|-------------|--------------------------------|-----------------------------------------------|----------------------------------------------|-----------------------|
| Инф. панель<br>Экземпляры ВМ<br>Шаблоны<br>Ľ       | $\mathbf{c}$<br>$\leftarrow$<br>Обновить<br>D<br>$\bullet$<br>Шаблон<br>Сведения | Создать экземпляр                    | Клонировать | $A -$                          |                                               |                                              |                       |
| ВM<br>۱È<br>Сервисы<br>26 Вирт. маршр<br>Группы ВМ | Информация<br>special                                                            |                                      |             | Права<br>Владелец<br>Группа    | Пользование<br>$\blacktriangledown$<br>$\Box$ | Управление<br>$\blacktriangledown$<br>$\Box$ |                       |
| Хранилище<br>$\overline{\phantom{a}}$<br>Сеть<br>÷ | $\mathsf{ID}$<br>Название<br>Высокая доступность                                 | $\circ$<br>Astra<br>Нет              | B<br>ø      | Владелец<br>Владелец<br>Группа | brestadmin<br>brestadmins                     |                                              | $\mathbf{z}$<br>ø     |
| Инфраструктура<br>Система<br>Настройки             | Разрешить автоматическую<br>миграцию ВМ<br>Автозапуск                            | Нет<br>Нет                           | B<br>■      |                                |                                               |                                              |                       |
| OpenNebula 6.0.0.2                                 | Служебная ВМ<br>Запрет на удаление ВМ<br>Время регистрации                       | Да<br>Нет<br>15:05:23 18/07/2<br>023 | B<br>☑      |                                |                                               |                                              |                       |

Рис. 43

- 9) на открывшейся странице «Создать ВМ»:
	- а) в поле «Имя ВМ» задать наименование ВМ;
	- б) для параметра «Служебная ВМ» установить значение «Вкл»;
	- в) нажать на кнопку **[Создать экземпляр]** (см. рис. [44\)](#page-45-0);

46 РДЦП.10001-02 94 01

<span id="page-45-0"></span>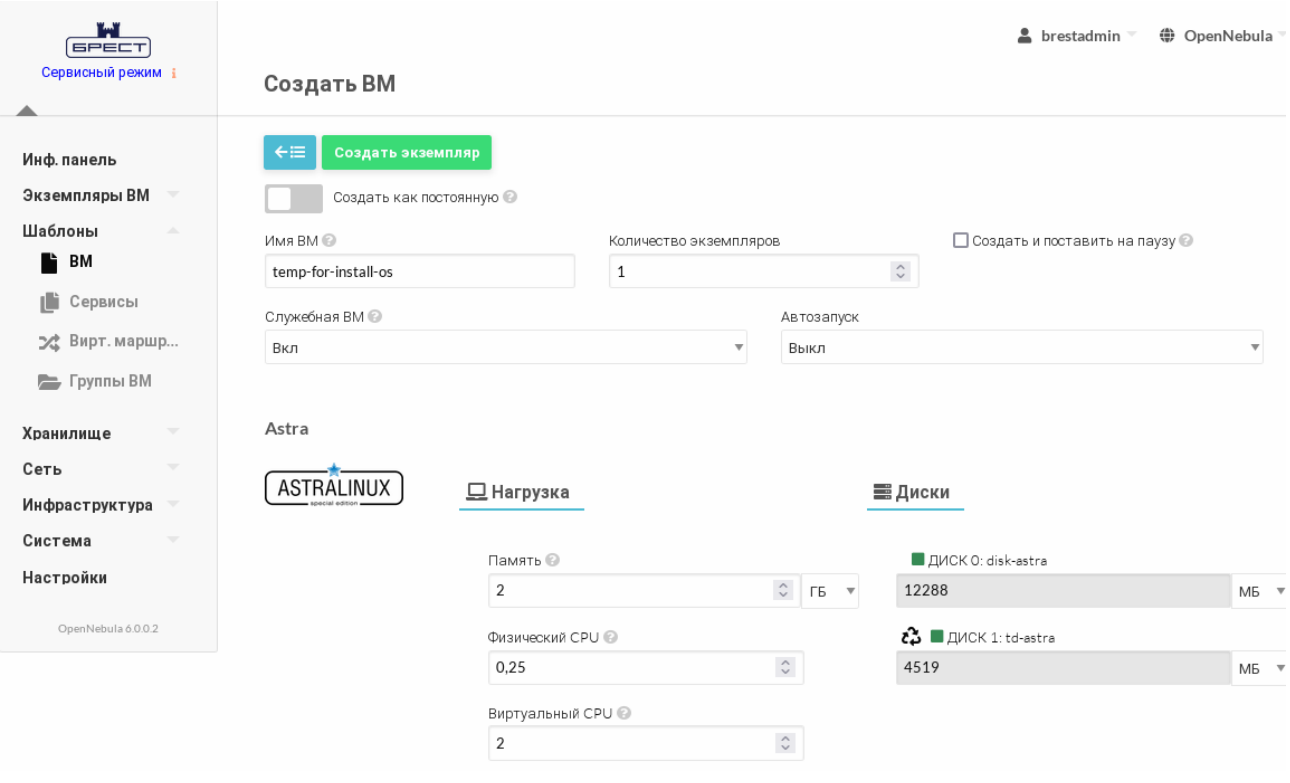

Рис. 44

10) в веб-интерфейсе в меню слева выбрать пункт меню «Экземпляры ВМ — ВМ» и дождаться, пока в поле «Статус» для созданной на предыдущем шаге ВМ значение «Инициализация» не изменится на «ЗАПУЩЕНО» (промежуточные значения: «ОЖИДАНИЕ», «Пролог» и «Загрузка»). Для обновления страницы можно воспользоваться кнопкой **[Обновить]** (см. рис. [45\)](#page-45-1);

<span id="page-45-1"></span>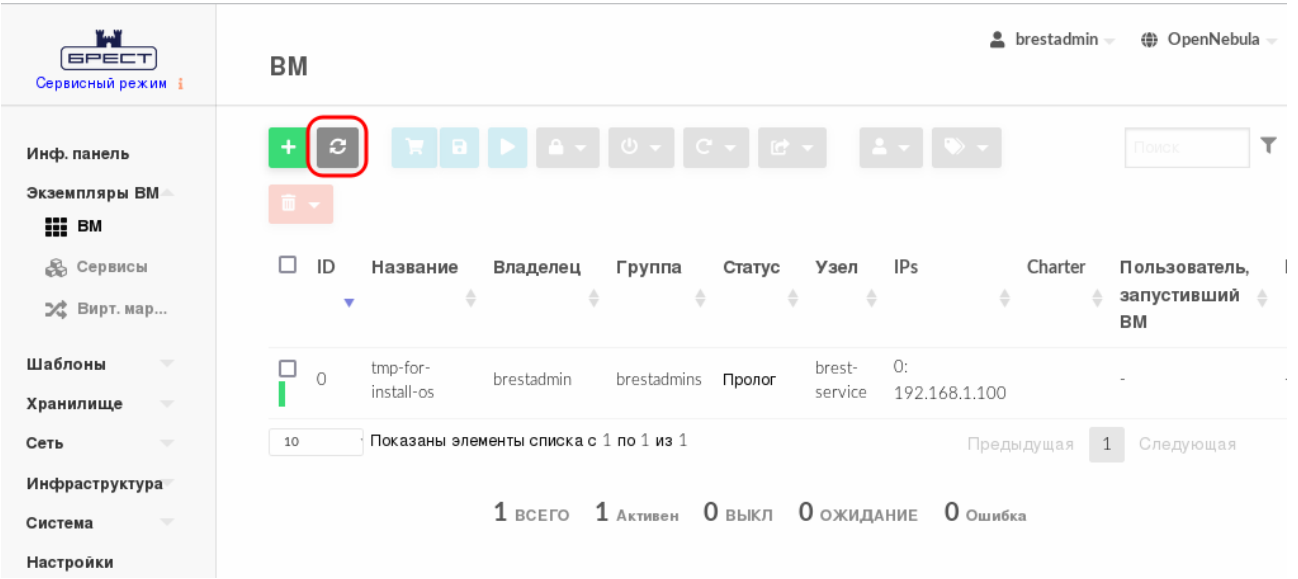

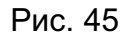

11) на странице «Экземпляры ВМ — ВМ» выбрать созданный экземпляр ВМ;

12) на открывшейся странице «ВМ» нажать на кнопку **[Открыть]** и в открывшемся меню выбрать пункт «VNC» (см. рис. [46\)](#page-46-0);

47 РДЦП.10001-02 94 01

<span id="page-46-0"></span>

| r.<br><b>GPECT</b><br>Сервисный режим і                                   | ÷<br><b>BM</b> 0 tmp-for-install-os ЗАПУЩЕНО                            |                             |                                    |                    | ≗<br>$b$ restadmin $\,-\,$                    | ( OpenNebula - |
|---------------------------------------------------------------------------|-------------------------------------------------------------------------|-----------------------------|------------------------------------|--------------------|-----------------------------------------------|----------------|
| Инф. панель<br>Экземпляры ВМ<br><b>HI</b> BM                              | c<br>₽<br>←≡<br>$\overline{\phantom{a}}$<br>面 -<br><b>VAN</b>           | m<br><b>Virt Viewer</b>     | $\mathbf{C}$                       | c<br>r.            |                                               |                |
| <b>В Сервисы</b><br>24 Вирт. мар<br>Шаблоны<br>$\overline{\phantom{a}}$   | $\bullet$<br>$\mathbf{G}$<br>Сведения<br>击<br>므<br>Размещение<br>Снимки | <b>VNC</b><br>齒<br>Действия | 므<br>Нагрузка<br>ά<br>Конфигурация | ₽<br>Безопасность  | ≡<br>Хранилище<br>Ľì<br>È<br>Шаблон<br>Журнал | ⊕<br>Сеть      |
| Хранилище<br>$\overline{\phantom{a}}$<br>Сеть<br>$\overline{\phantom{a}}$ | Информация                                                              |                             |                                    | Права              | Пользование                                   | Управление     |
| Инфраструктура                                                            |                                                                         |                             |                                    | Владелец           | $\blacktriangledown$                          | $\checkmark$   |
| Система<br>$\overline{\phantom{a}}$                                       | ID                                                                      | 0                           |                                    | Группа             | п                                             | п              |
| Настройки                                                                 | Название                                                                | tmp-for-install-os          | ■                                  | Владелец           |                                               |                |
|                                                                           | Состояние                                                               | Активен                     |                                    | Владелец           | brestadmin                                    | ■              |
| OpenNebula 6.0.0.2                                                        | Текущее состояние ВМ                                                    | <b>RUNNING</b>              |                                    | Группа             | brestadmins                                   | R              |
|                                                                           | Узел                                                                    | brest-service               |                                    | Резервные копии ВМ |                                               |                |
|                                                                           |                                                                         |                             | . .                                |                    |                                               |                |

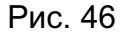

13) на появившейся панели с предупреждением нажать на кнопку **[Настройки]** и выбрать пункт «Разрешить всплывающие окна для oneserver.brest.local» (см. рис. [47\)](#page-46-1);

<span id="page-46-1"></span>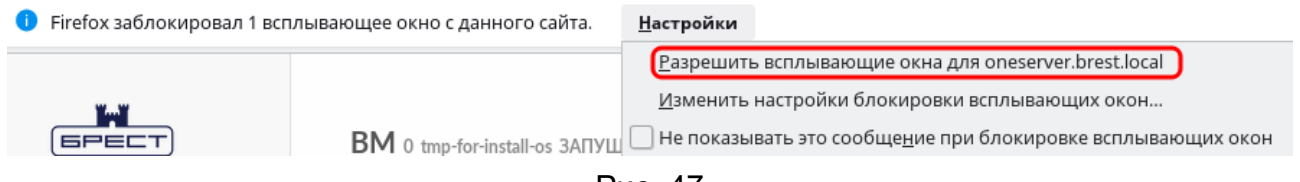

Рис. 47

14) на открывшейся странице с подключенным удаленным рабочим столом ВМ (см. рис. [48\)](#page-47-1) выполнить действия по установке системы.

<span id="page-47-1"></span>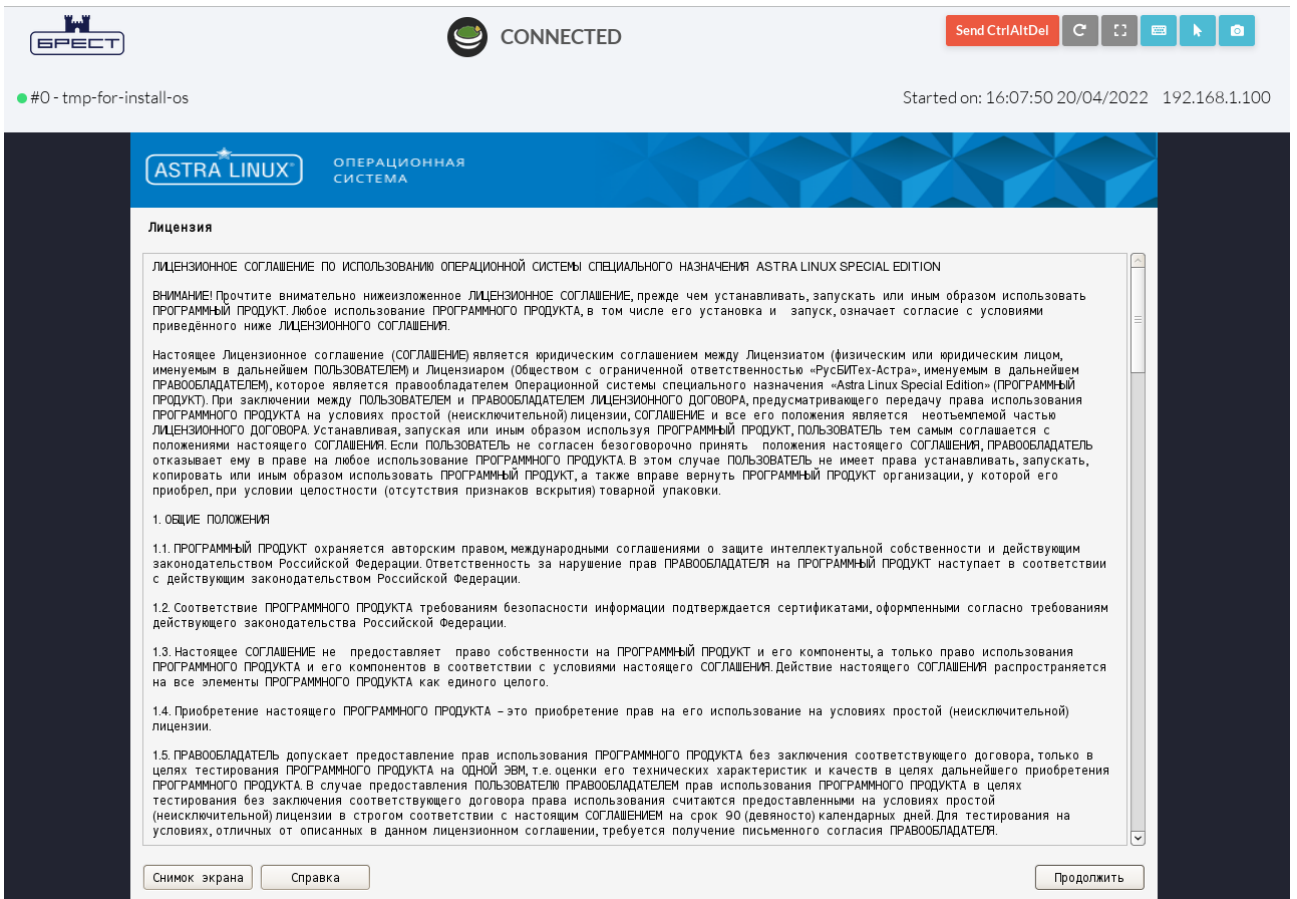

Рис. 48

При этом следует учитывать следующие особенности установки:

а) на странице «Настройка сети» при появлении сообщения о сбое автоматической настройки сети нажать на кнопку **[Продолжить]**;

б) на странице «Настройка сети (Метод настройки сети)» выбрать пункт «Пропустить пока настройку сети» и нажать на кнопку **[Продолжить]**;

в) на странице «Выбор программного обеспечения» дополнительно выбрать пункт «Средства удаленного подключения SSH»;

г) на странице «Дополнительные настройки ОС» дополнительно выбрать пункт «Запрет автонастройки сети».

# **4.7. Установка пакета one-context в ВМ**

<span id="page-47-0"></span>OpenNebula использует метод, называемый контекстуализацией, для отправки информации на виртуальную машину во время загрузки. Контекстуализация позволяет установить или переопределить данные ВМ, имеющие неизвестные значения или значения по умолчанию (имя хоста, IP-адрес, .ssh/authorized\_keys и т.д.).

**ВНИМАНИЕ!** Для выполнения описываемых действий необходимо войти в ОС виртуальной машины под учетной записью администратора с высоким уровнем целостности.

Для обеспечения поддержки контекстуализации в ОС виртуальной машины необходимо установить пакет one-context командой:

sudo apt install one-context

П р и м е ч а н и е. Чтобы в графической сессии ВМ запустить терминал, можно воспользоваться меню «Пуск — Системные — Терминал Fly».

### **4.8. Настройка шаблона для тиражирования ВМ**

<span id="page-48-0"></span>Чтобы настроить шаблон для последующего тиражирования ВМ, необходимо выполнить следующие действия:

1) в операционной системе ВМ установить ПО, которое планируется использовать в дальнейшем, затем выключить ВМ;

<span id="page-48-1"></span>2) в веб-интерфейсе ПК СВ на странице ВМ удалить эту ВМ, нажав на кнопку **[Уничтожить (немедленно)]** (см. рис. [49\)](#page-48-1);

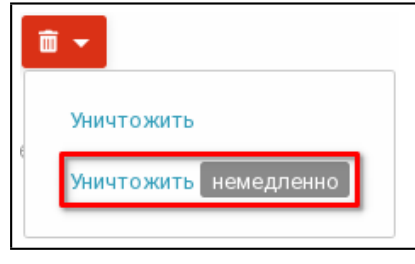

Рис. 49

<span id="page-48-2"></span>3) в открывшемся окне с предупреждением нажать на кнопку **[OK]** (см. рис. [50\)](#page-48-2)

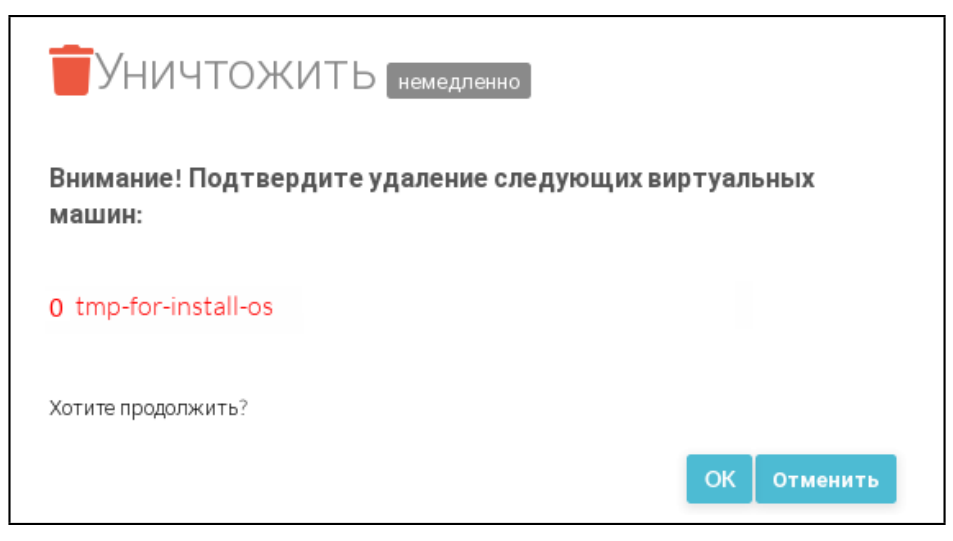

Рис. 50

П р и м е ч а н и е. Диск ВМ сохранится, т.к. ранее был установлен флаг «Этот образ является постоянным»;

4) дождаться удаления ВМ, для обновления страницы можно воспользоваться кнопкой **[Обновить]**;

5) в веб-интерфейсе ПК СВ в меню слева выбрать пункт меню «Хранилище — Образы» и на открывшейся странице «Образы» выбрать диск ВМ (образ, в столбце «Тип» которого указано значение «Блок данных»);

6) на открывшейся странице «Образ» во вкладке «Сведения» (см. рис. [51\)](#page-49-1) выполнить следующие действия:

- а) в выпадающем списке «Тип» выбрать значение «ОС»;
- б) в выпадающем списке «Постоянный» выбрать значение «нет»;

<span id="page-49-1"></span>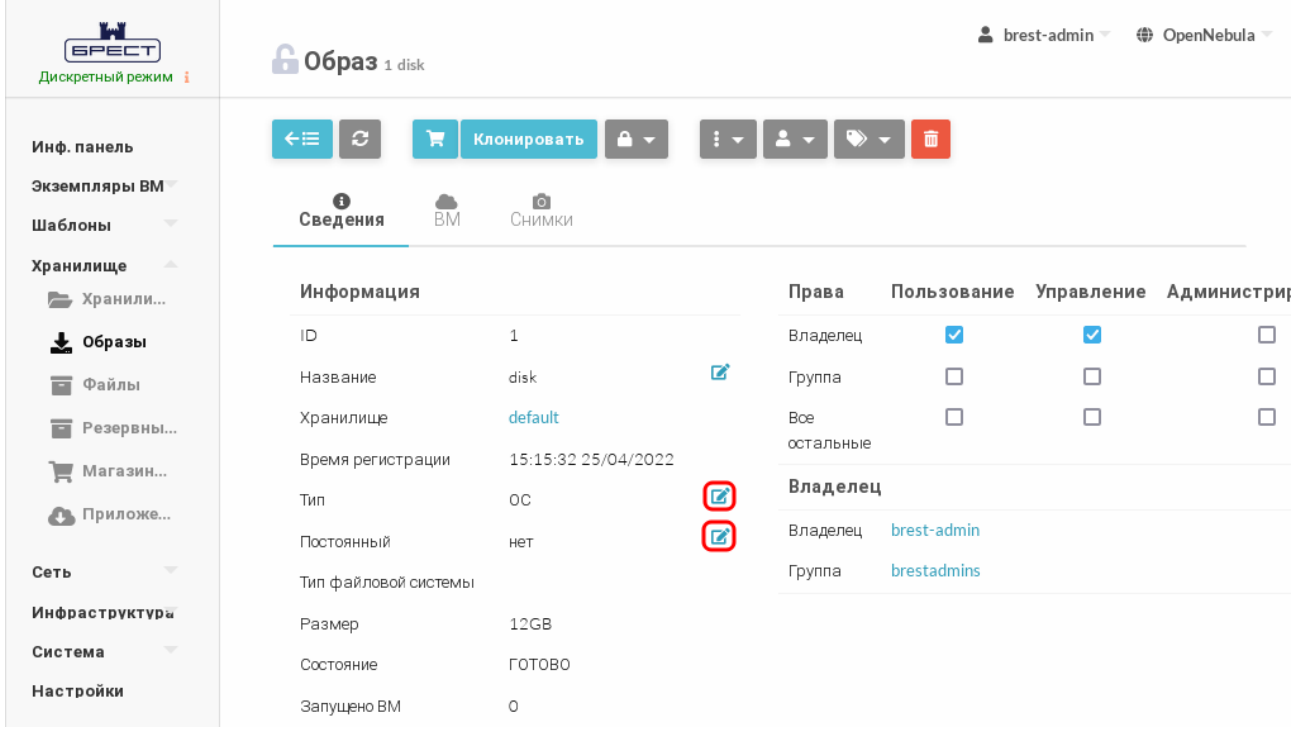

Рис. 51

7) в веб-интерфейсе ПК СВ в меню слева выбрать пункт меню «Шаблоны — ВМ» и на открывшейся странице «Шаблоны ВМ» выбрать подготовленный шаблон;

8) на открывшейся странице «Шаблон ВМ» нажать на кнопку **[Обновить]**;

9) на открывшейся странице «Изменить шаблон ВМ» открыть вкладку «Хранилище» и удалить параметр «Диск 1»;

10) на странице «Изменить шаблон ВМ» нажать на кнопку **[Обновить]**.

При последующем использовании подготовленного шаблона будут создаваться ВМ с уже установленной и настроенной ОС. При этом в ОС этих ВМ будет автоматически настроено сетевое соединение с IP-адресом из заданного диапазона (см. [4.3\)](#page-34-0).

# <span id="page-49-0"></span>**4.9. Проверка тиражирования ВМ**

Для проверки тиражирования ВМ, необходимо выполнить следующие действия:

1) в веб-интерфейсе ПК СВ в меню слева выбрать пункт меню «Шаблоны — ВМ» и на открывшейся странице «Шаблоны ВМ» выбрать подготовленный шаблон;

- 2) на открывшейся странице «Шаблон ВМ» нажать на кнопку **[Создать экземпляр]**;
- 3) на открывшейся странице «Создать ВМ» (см. рис. [52\)](#page-50-0):
	- а) в поле «Имя ВМ» задать наименование ВМ;
	- б) в поле «Количество экземпляров» установить значение «2»;
	- в) нажать на кнопку **[Создать экземпляр]**;

<span id="page-50-0"></span>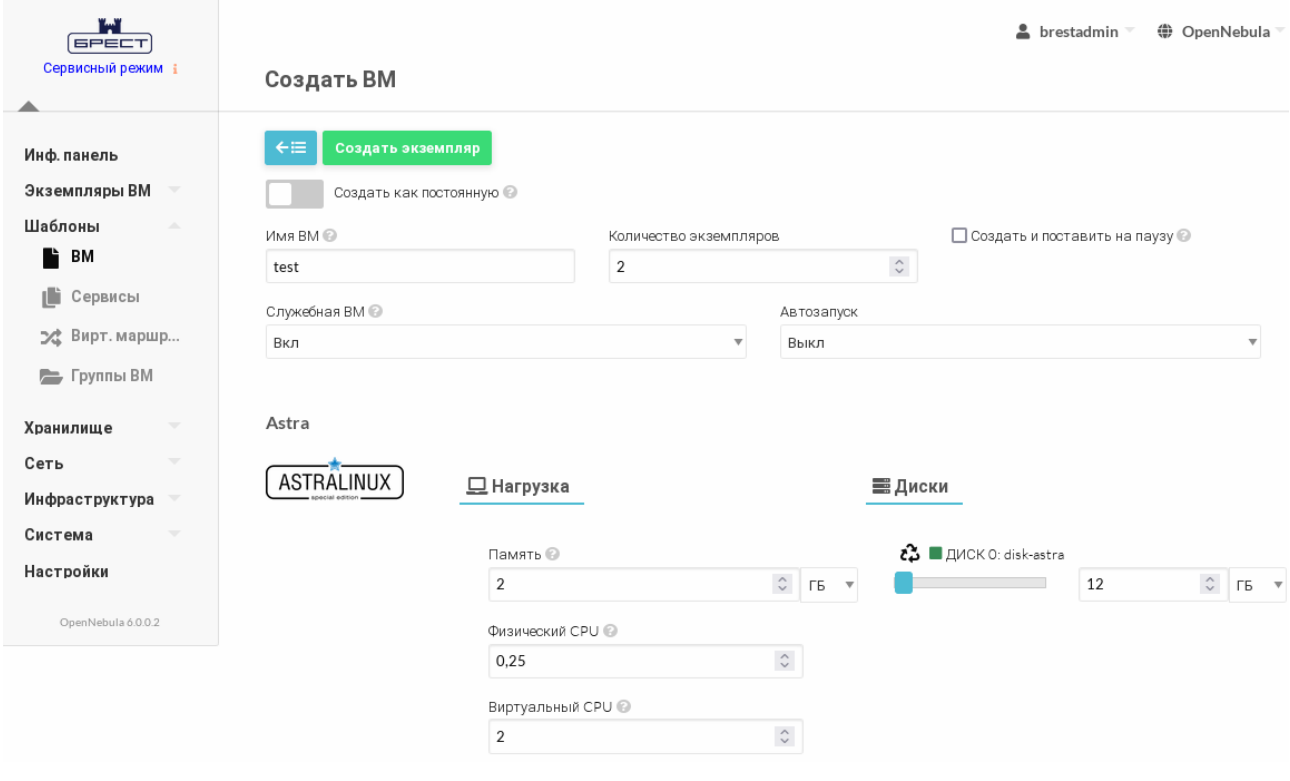

Рис. 52

4) в веб-интерфейсе ПК СВ в меню слева выбрать пункт меню «Экземпляры ВМ — ВМ» и дождаться, пока в столбце «Статус» на странице «ВМ» для созданных на предыдущем шаге ВМ значение «Инициализация» не изменится на «ЗАПУЩЕНО» (промежуточные значения: «ОЖИДАНИЕ», «Пролог» и «Загрузка»). Для обновления страницы можно воспользоваться кнопкой **[Обновить]**;

5) выбрать одну из ВМ и на открывшейся странице ВМ зафиксировать назначенный для этой ВМ IP-адрес (см. рис. [53\)](#page-51-0);

52 РДЦП.10001-02 94 01

<span id="page-51-0"></span>

| Y.Y<br><b>GPECT</b><br>Дискреционный режим і                                                                          | $BM2$ test ЗАПУЩЕНО                                                                                                    |                                                                        |                        |                           |                                                                                                    | hrest-admin<br>(+ OpenNebula = |
|----------------------------------------------------------------------------------------------------|----------------------------------------------------------------------------------------------------|------------------------------------------------------------------------|------------------------|---------------------------|----------------------------------------------------------------------------------------------------|--------------------------------|
| Инф. панель<br><b>Экземпляры ВМ</b><br>$\Delta \mathbf{h}_i$<br><b>HILL BM</b><br><b>В Сервисы</b><br>⊅ Вирт. маршрут | $\mathbf{c}$<br>Q<br>$\leftarrow \equiv$<br>$\bullet$<br>Резервные копии ВМ<br>Сведения<br>齒<br>森<br>Конфигурация<br>Действия | $\left(1\right)$<br>C.<br>므<br>Нагрузка<br>昏<br>Ľì<br>Журнал<br>Шаблон | 曾<br>≙<br>Безопасность | ≣<br>Хранилище            | $\stackrel{\scriptscriptstyle{(A)}}{\scriptstyle{0\,\overline{3}}}\stackrel{\scriptscriptstyle{(A)}}{\scriptstyle{0\,\overline{3}}}$<br>므<br>Сеть<br>Снимки | $\frac{1}{10}$ Размещение      |
| Шаблоны<br>$\overline{\phantom{a}}$                                                                                   | Информация                                                                                                    |                                                                        |                        | Права                     | Пользование                                                                                                    | Управление                     |
| $\overline{\phantom{a}}$<br>Хранилище                                                                                 |                                                                                                    |                                                                        |                        | Владелец                  | $\checkmark$                                                                                                    | $\blacktriangledown$           |
| $\overline{\phantom{a}}$<br>Сеть                                                                                      | ID                                                                                                    | 2                                                                      |                        | Группа                    | □                                                                                                    | $\Box$                         |
| Инфраструктура<br>$\overline{\phantom{a}}$                                                                            | Название                                                                                                    | test                                                                   | 図                      | Владелец                  |                                                                                                    |                                |
| $\overline{\phantom{a}}$<br>Система                                                                                   | Состояние                                                                                                    | Активен                                                                |                        | Владелец                  | brest-admin                                                                                                    | $\mathbf{z}$                   |
| Настройки                                                                                                    | Текущее состояние ВМ                                                                                                    | <b>RUNNING</b>                                                         |                        | Группа                    | brestadmins                                                                                                    | ビ                              |
| OpenNebula 6.0.0.2                                                                                                    | Узел                                                                                                    | fn.brest.local                                                         |                        | Резервные копии ВМ        |                                                                                                    |                                |
|                                                                                                    | Высокая доступность                                                                                                    | Нет                                                                    | 図                      | Frequency                 | ÷                                                                                                    |                                |
|                                                                                                    | Разрешить автоматическую миграцию<br><b>BM</b>                                                                                | Her                                                                    | 屠                      | ID магазина<br>приложений |                                                                                                    |                                |
|                                                                                                    | Автозапуск                                                                                                    | Нет                                                                    | 図                      | Backup last copy time     |                                                                                                    |                                |
|                                                                                                    | Служебная ВМ                                                                                                    | Нет                                                                    | $\mathbf{z}$           | Backup marketplace app    | $\sim$                                                                                                    |                                |
|                                                                                                    | Запрет на удаление ВМ                                                                                                    | Нет                                                                    | 屠                      | IDs                       |                                                                                                    |                                |
|                                                                                                    | IP-адрес                                                                                                    | 0:172.16.1.101                                                         |                        |                           |                                                                                                    |                                |
|                                                                                                    | Время запуска                                                                                                    | 11:37:47 24/05/202<br>2                                                |                        |                           |                                                                                                    |                                |

Рис. 53

6) выполнить одну из проверок:

- выполнить подключение по SSH к ОС виртуальной машины. Проверка считается успешно выполненной, если удалось осуществить подключение.

П р и м е ч а н и е. При установке ОС (см. [4.6\)](#page-40-0) должен быть отмечен для установки пункт «Средства удаленного подключения SSH»;

- выполнить подключение к ОС виртуальной машины посредством VNC и просмотреть IP-адрес, установленный в ОС. Проверка считается успешно выполненной, если IP-адреса (назначенный и установленный в ОС) совпадают.

Для подключения по SSH к ОС виртуальной машины на хостовой машине необходимо выполнить команду:

ssh <администратор>@<IP-адрес>

где <администратор> — имя локального администратора ВМ, заданное во время выполнения действий по установке ОС;

<IP-адрес> — назначенный IP-адрес для ВМ.

Во время установки подключения необходимо ввести пароль локального администратора ВМ, заданный во время выполнения действий по установке ОС.

Для просмотра IP-адреса, указанного в ОС, можно воспользоваться следующим способом:

1) запустить терминал, например, с использованием графического интерфейса: «Пуск — Системные — Терминал Fly»;

2) в терминале ввести команду: ip a Пример вывода после выполнения команды: 1: lo: <LOOPBACK,UP,LOWER\_UP> mtu 65536 qdisc noqueue \ state UNKNOWN group default qlen 1000 link/loopback 00:00:00:00:00:00 brd 00:00:00:00:00:00 inet 127.0.0.1/8 scope host lo valid lft forever preferred lft forever inet6 ::1/128 scope host valid\_lft forever preferred\_lft forever 2: eth0: <BROADCAST,MULTICAST,UP,LOWER\_UP> mtu 1500 qdisc \ pfifo\_fast state UP group default qlen 1000 link/ether 02:00:ac:10:01:65 brd ff:ff:ff:ff:ff:ff inet 172.16.1.101/24 brd 172.16.1.255 scope global eth0 valid\_lft forever preferred\_lft forever inet6 fe80::acff:fe10:165/64 scope link valid\_lft forever preferred\_lft forever

#### **ПЕРЕЧЕНЬ СОКРАЩЕНИЙ**

- <span id="page-53-0"></span>**BM** - виртуальная машина
- OC . - операционная система
- ОС СН операционная система специального назначения «Astra Linux Special Edition»
- ПК СВ программный комплекс «Средства виртуализации «Брест»
- $\overline{10}$ - программное обеспечение
- **KVM** - Kernel-based Virtual Machine (программное решение, обеспечивающее виртуализацию в среде Linux на платформе, которая поддерживает аппаратную виртуализацию на базе Intel VT (Virtualization Technology) либо AMD SVM (Secure Virtual Machine))
- QEMU Quick Emulator (средства эмуляции аппаратного обеспечения)
- SPICE Simple Protocol for Independent Computing Environments (простой протокол для независимой вычислительной среды)
- **VNC** - Virtual Network Computing (система удалённого доступа к рабочему столу компьютера)

<span id="page-54-0"></span>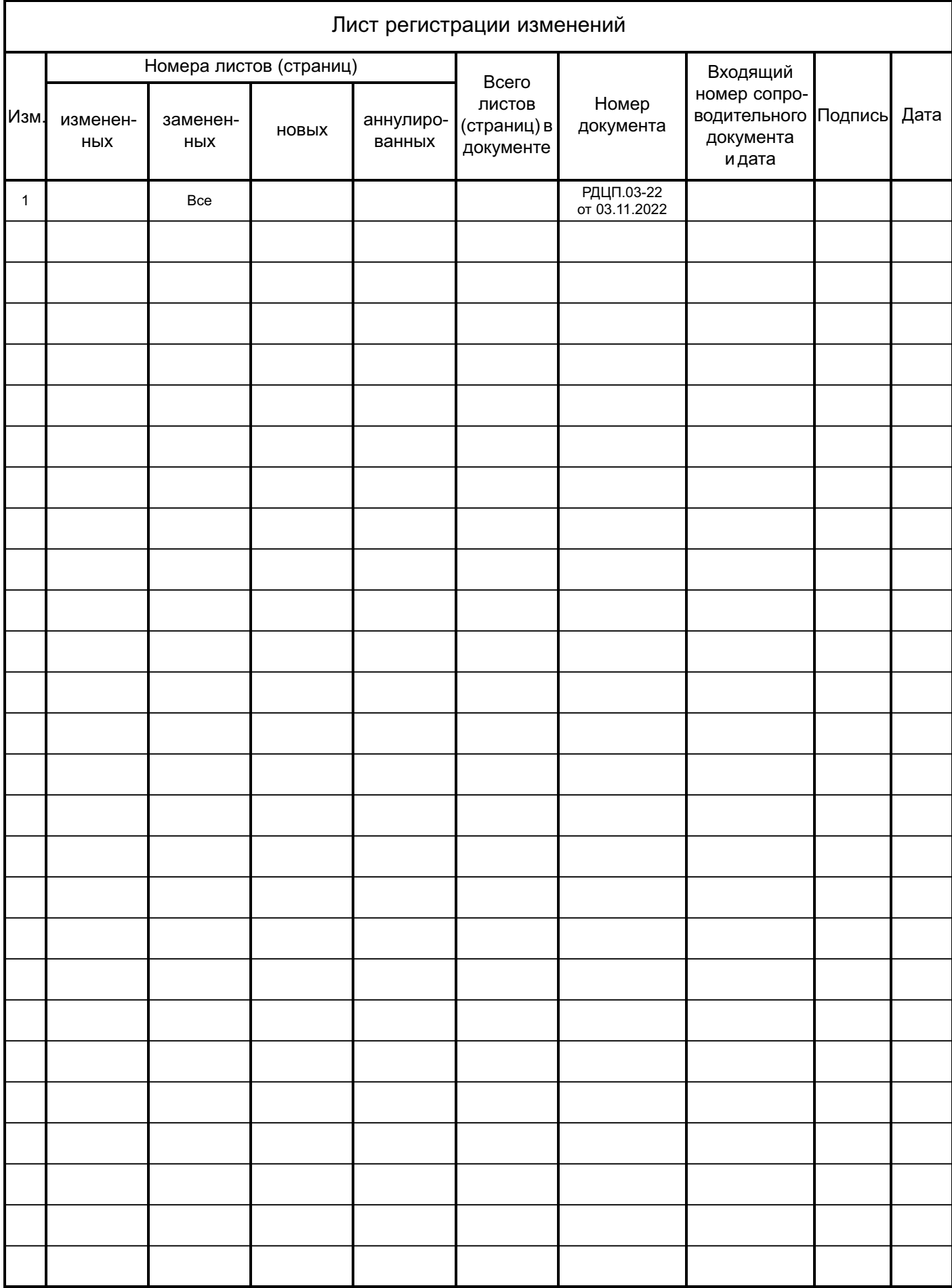